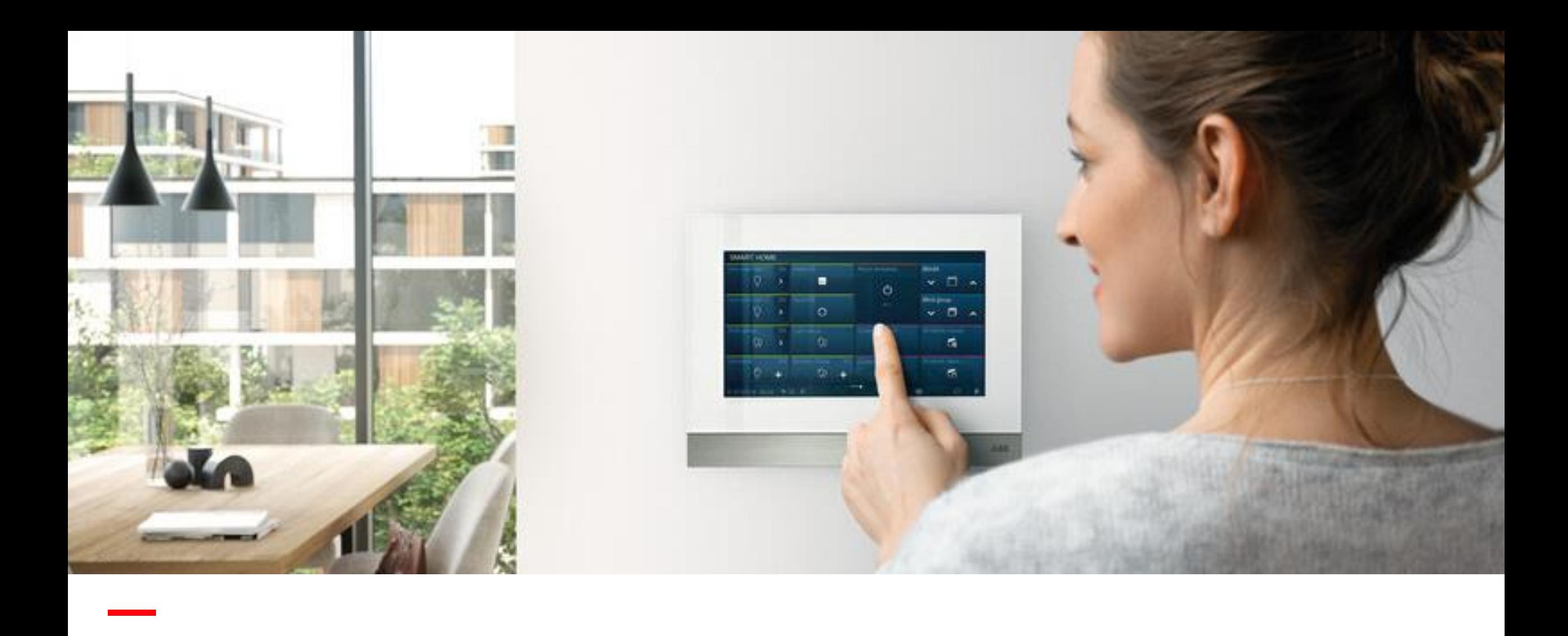

### IP-näytön liittäminen

A.Ta

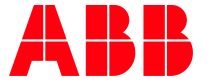

IP-näytön liittäminen

### **Käynnistys**

**—**

Kytke laitteeseen virta.

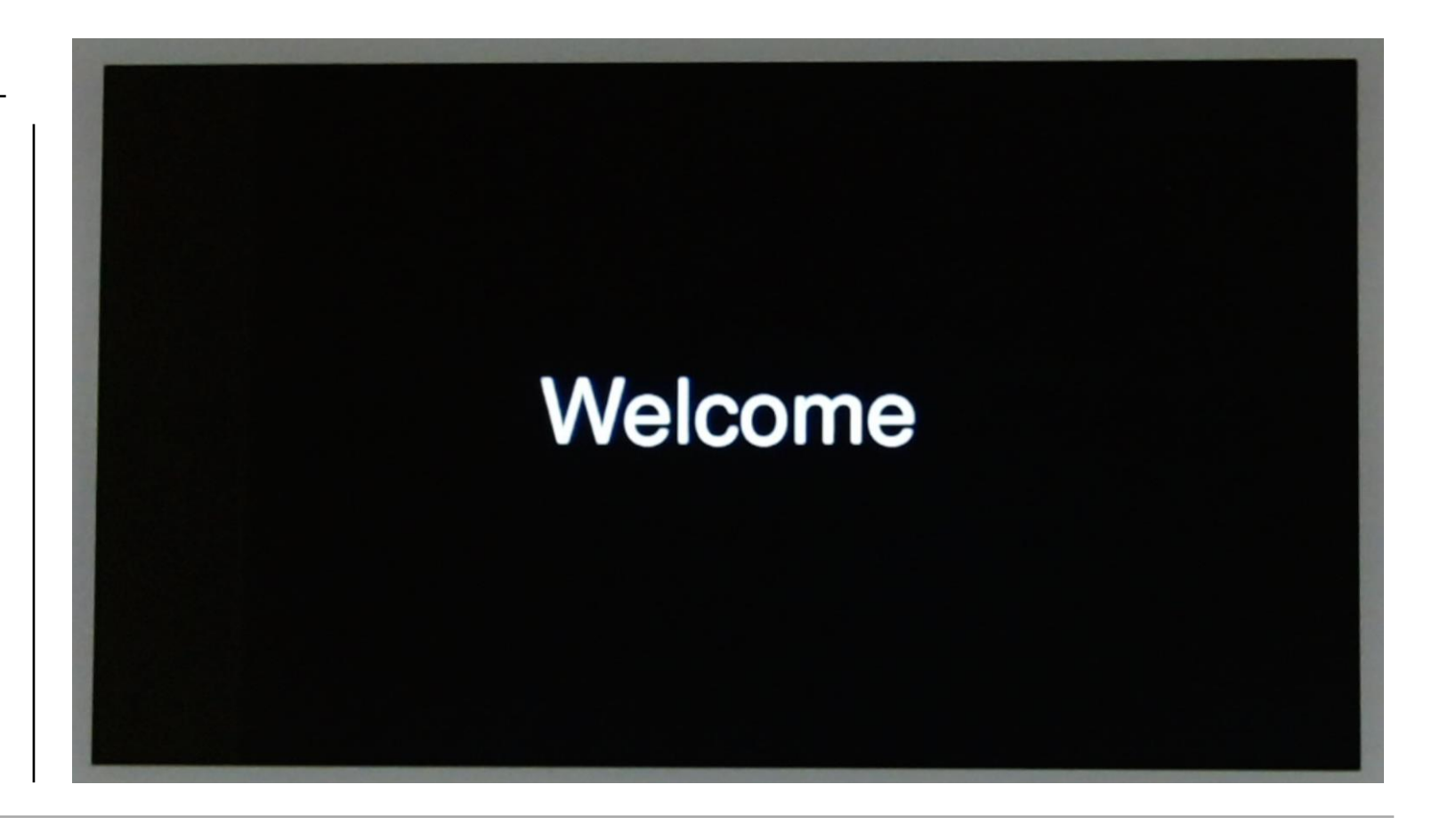

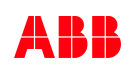

IP-näytön liittäminen

### **Käynnistys**

**—**

Odota, että laite käynnistää itsensä.

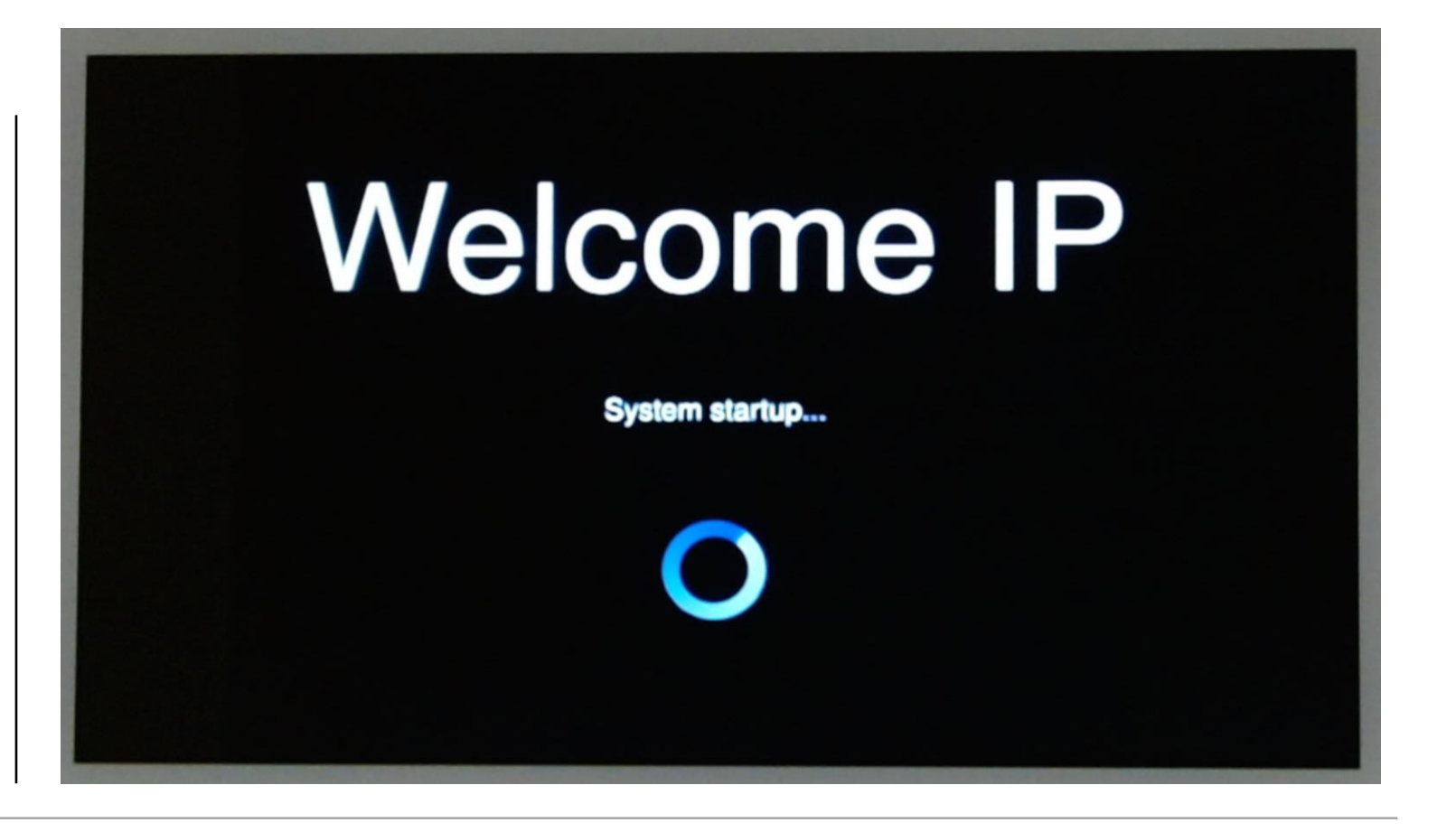

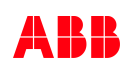

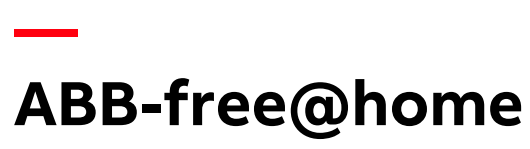

IP-näytön liittäminen

**Käynnistys onnistui**

Kosketa näyttöä alottaaksesi käyttöönotto.

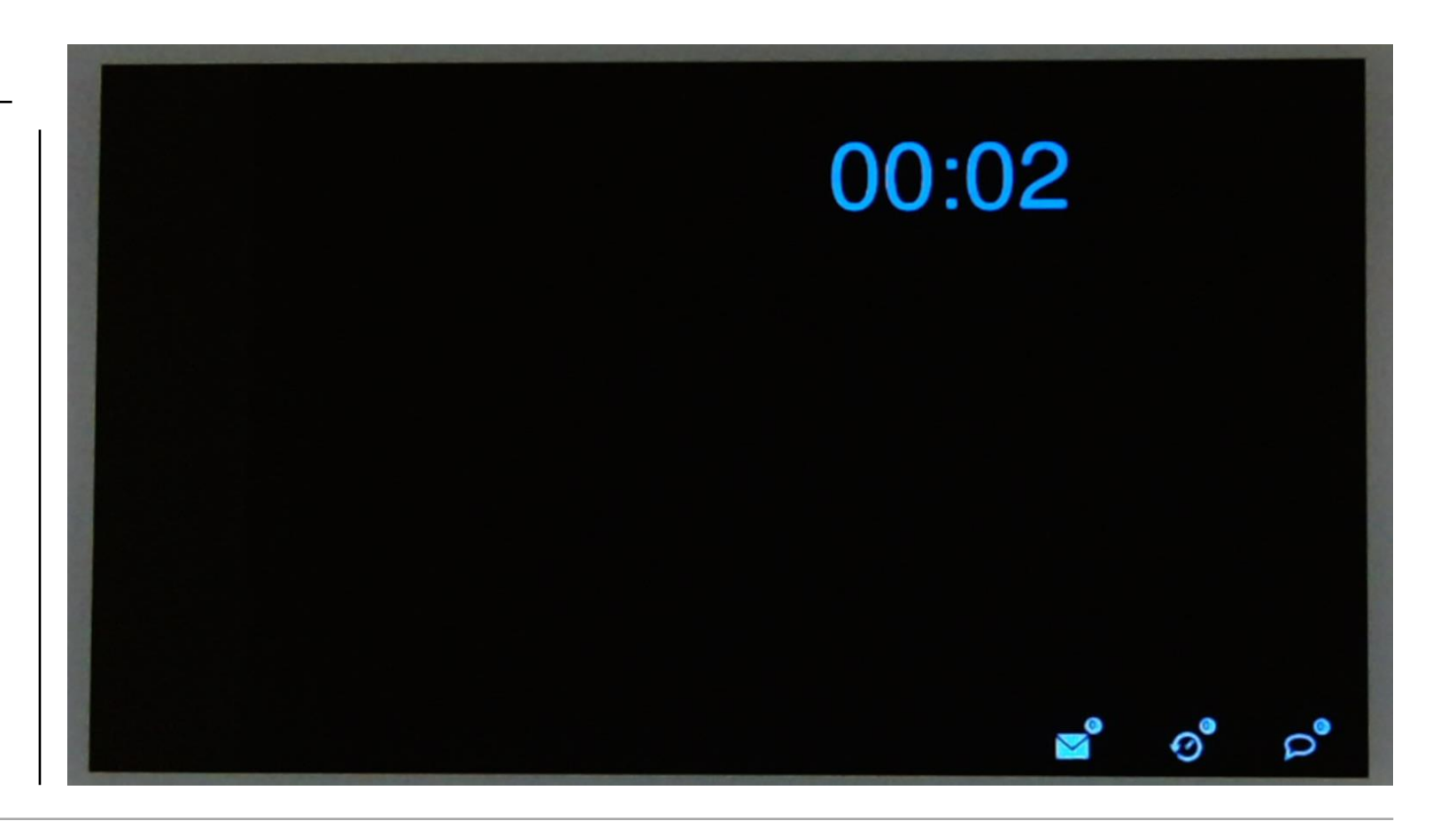

IP-näytön liittäminen

#### **Kielen valinta**

**—**

Valitse kieleksi suomi. Oletuksena englanti.

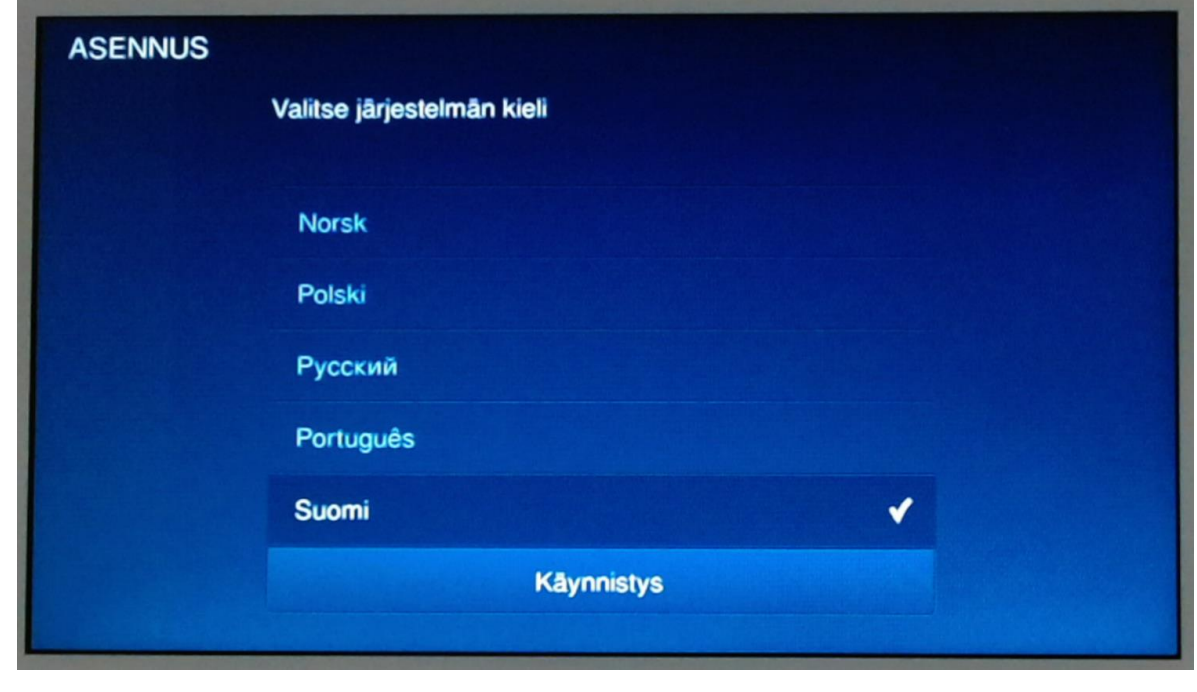

### **ABB-free@home IP-näytön liittäminen**

Hyväksy ehdot, kun olet lukenut ne.

#### **Ehtojen hyväksyminen**

**—**

Hyväksy ehdot, kun olet lukenut ne.

Siirry seuraavaan kohtaan oikean puoleisesta nuolesta.

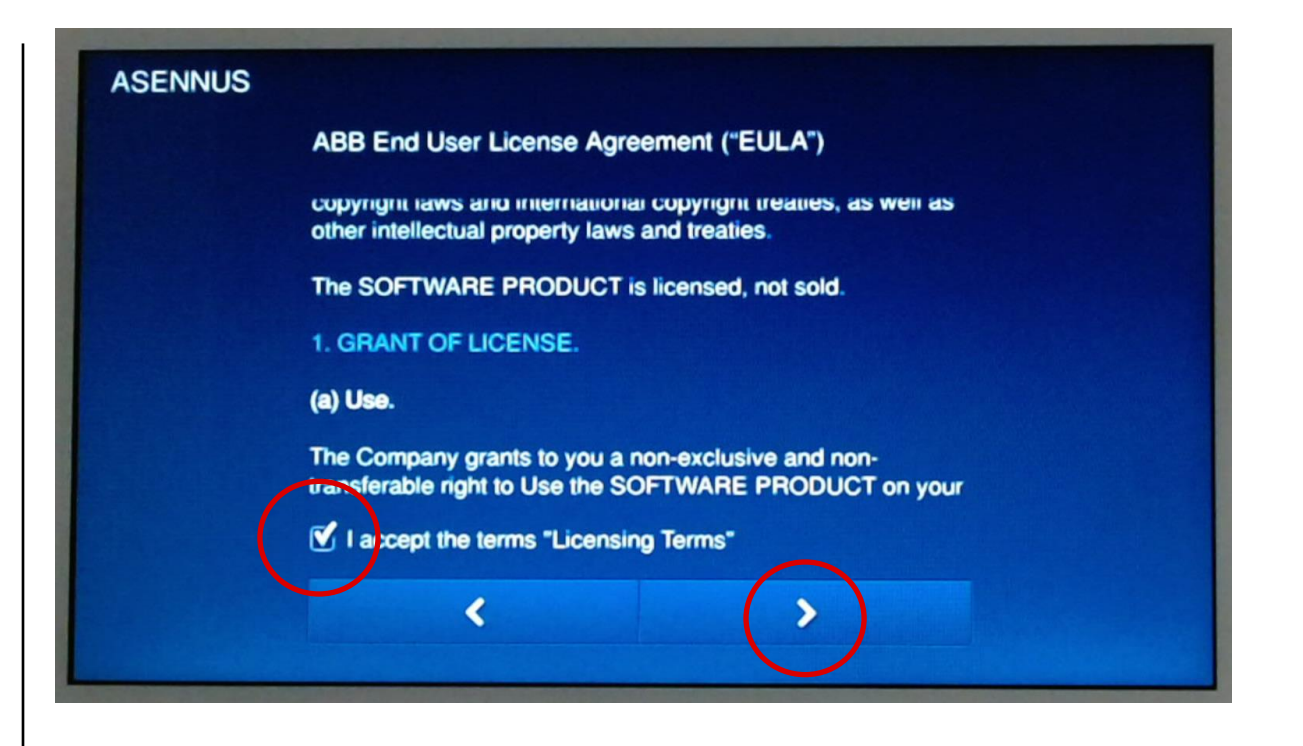

IP-näytön liittäminen

#### **Lisenssiehdot**

**—**

Hyväksy myös lisenssit, kun olet ne lukenut. Siirry seuraavaan kohtaan oikean puoleisesta nuolesta.

#### **ASENNUS**

**Licensing Terms ABB-Welcome** 

Following Licenses are used in the products IPtouch 7 H8236-, & H8236-\*

**Component: Linux OS License: GNU GENERAL PUBLIC LICENSE V2** Copyright year: 1992 - 2010 Copyright holder: Linus Torvalds et al. Source Code Download location: git://git.freescale.com/imx/ fsl-arm-yocto-bsp.git

If I accept the terms "Licensing Terms"

∢

IP-näytön liittäminen

### **Sijainti**

**—**

Sijainnin valinta.

Selaa kunnes löydät maan, jossa olet.

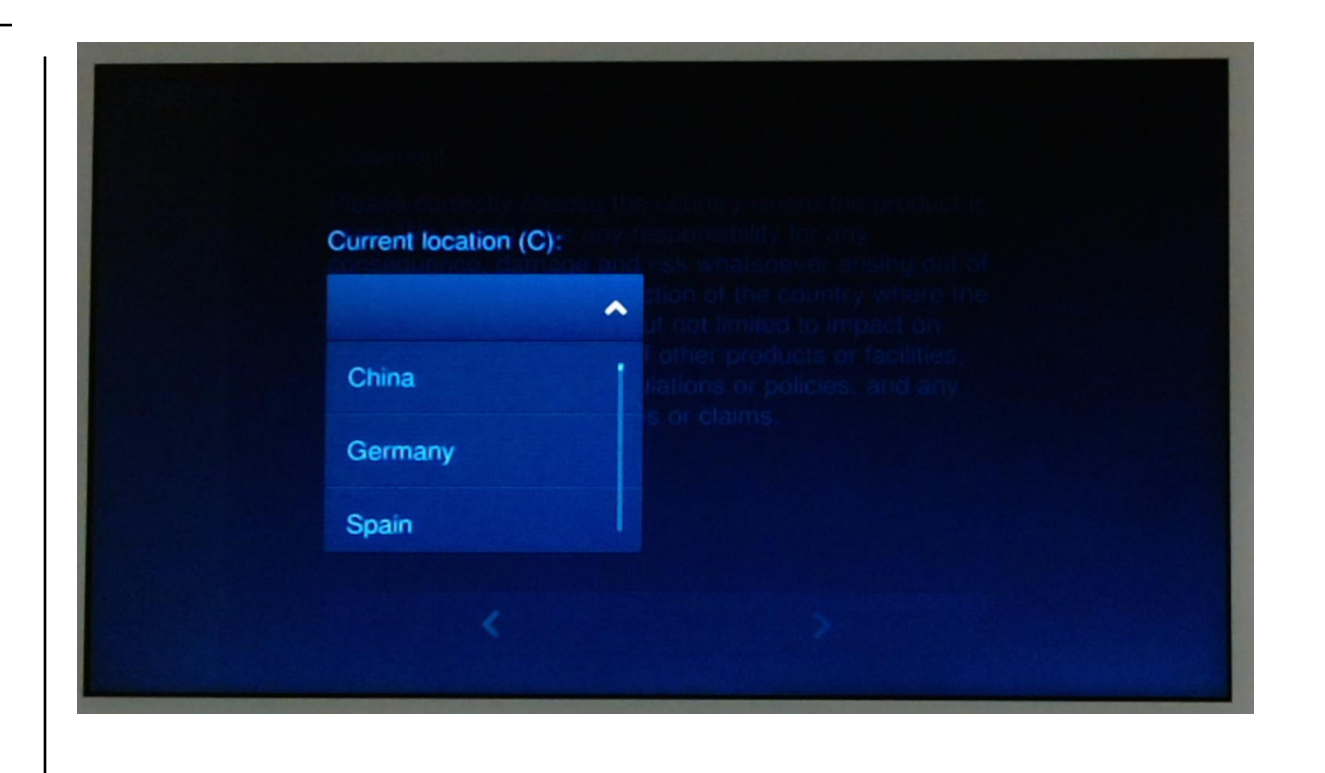

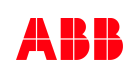

IP-näytön liittäminen

### **Sijainti**

**—**

Valitse sijainniksi Suomi ja jatka oikean puoleisesta nuolesta.

#### **ASENNUS**

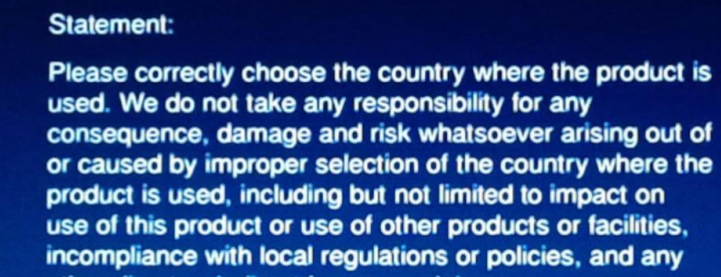

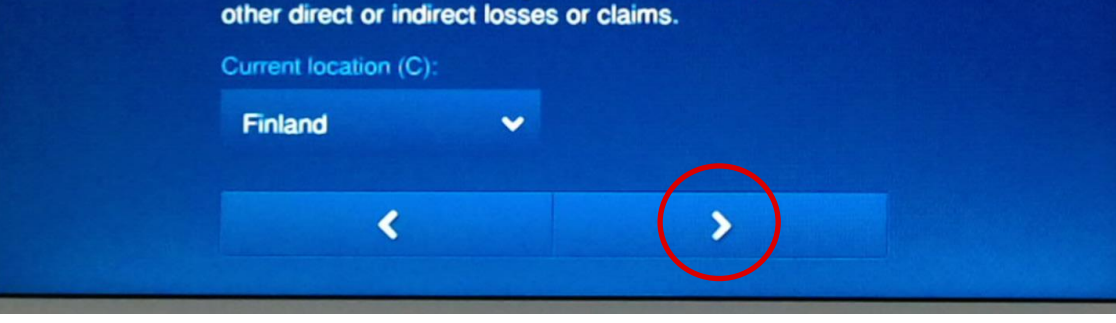

**—**

IP-näytön liittäminen

### **Päivämäärä ja kellonaika**

Aseta oikea kellonaika ja päivämäärä. Jatka oikean puoleisesta nuolesta

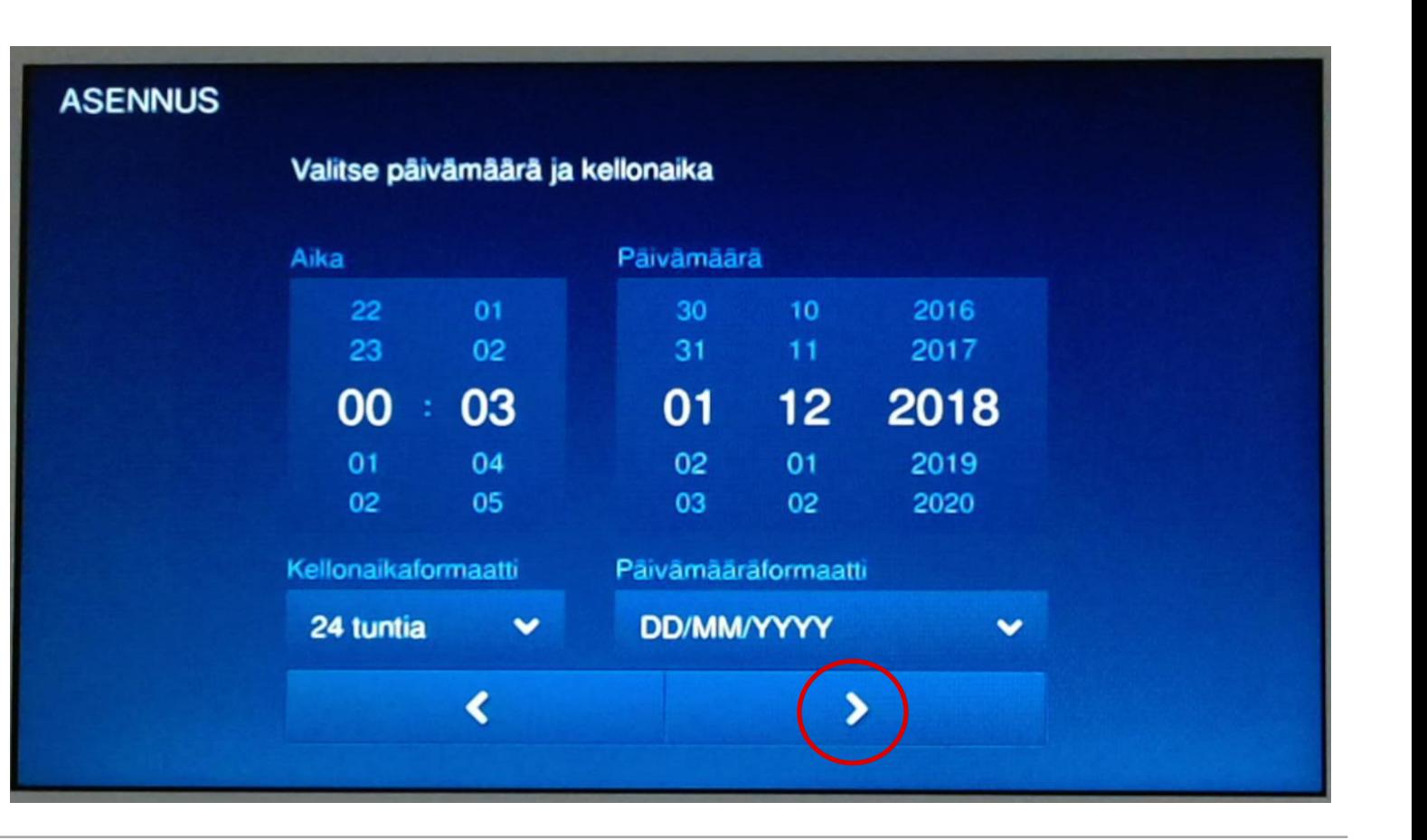

IP-näytön liittäminen

**—**

### **Lähiverkko (WLAN + LAN)**

Laite etsii langatomia lähiverkkoja. Odota.

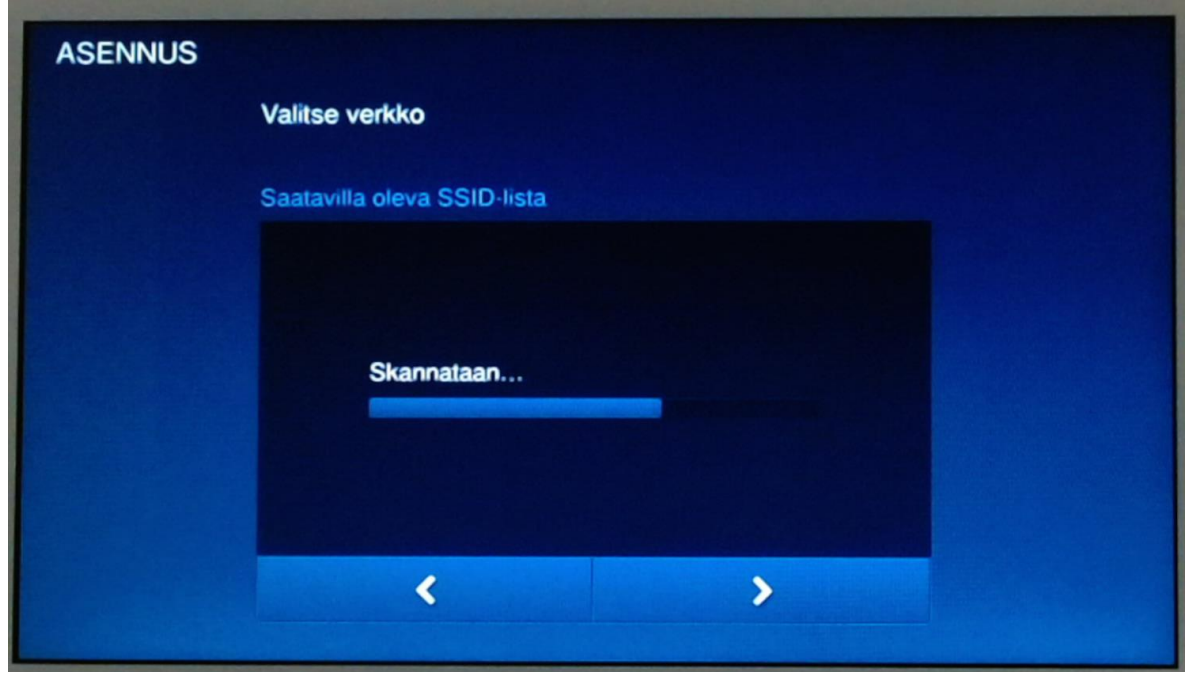

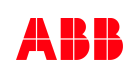

IP-näytön liittäminen

### **Lähiverkon valinta**

**—**

Valitse verkko, johon haluat liittää näytön.

Täytyy olla sama kuin ABB-free@home System Access Pointissa.

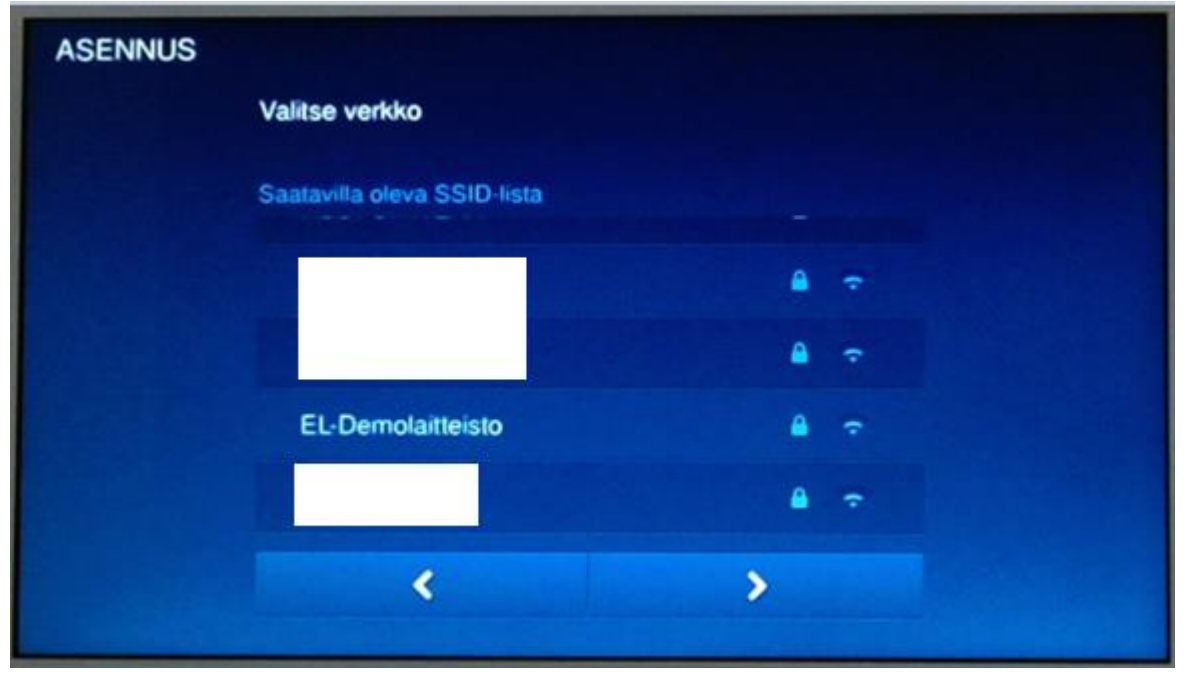

IP-näytön liittäminen

**—**

### **Valitun verkon salasanan syöttö**

Syötä salasana ja paina sen jälkeen OK.

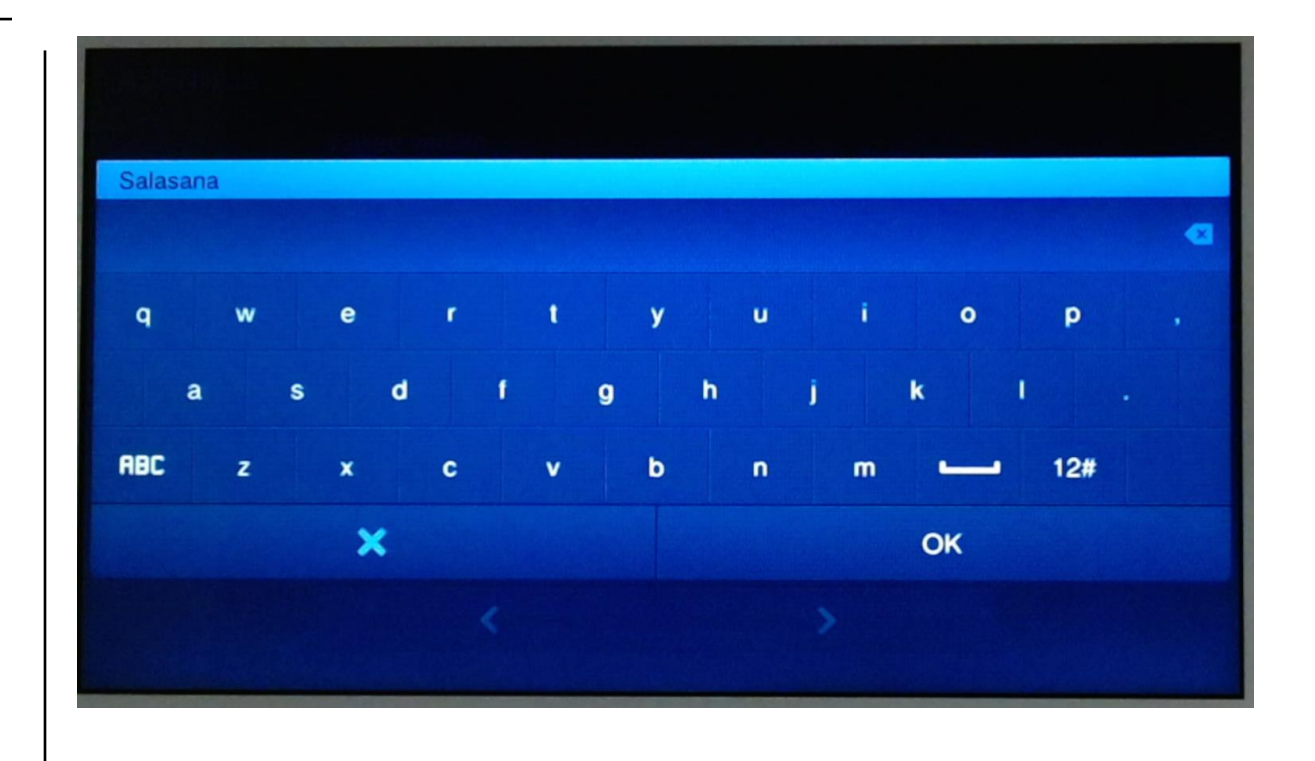

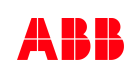

IP-näytön liittäminen

**—**

### **Laite yhdistää valittuun verkkoon**

Odota, että laite yhdistyy verkkoon.

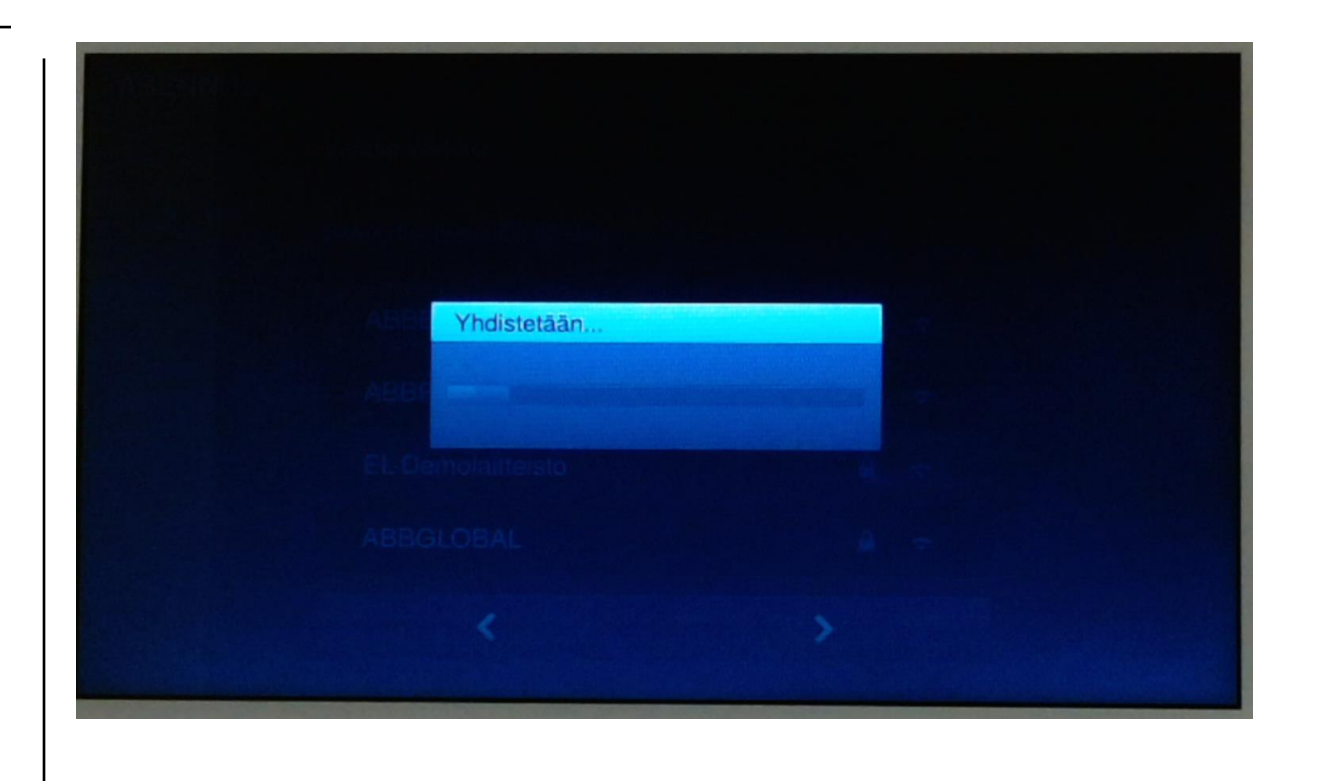

IP-näytön liittäminen

### **Lähiverkko valittu**

**—**

Valitun verkon kohdalle ilmestyy "V", kun se on liitetty oikein ja se siirtyy listan ylimmäksi.

Siirry seuraavaan kohtaan oikean puoleisesta nuolesta.

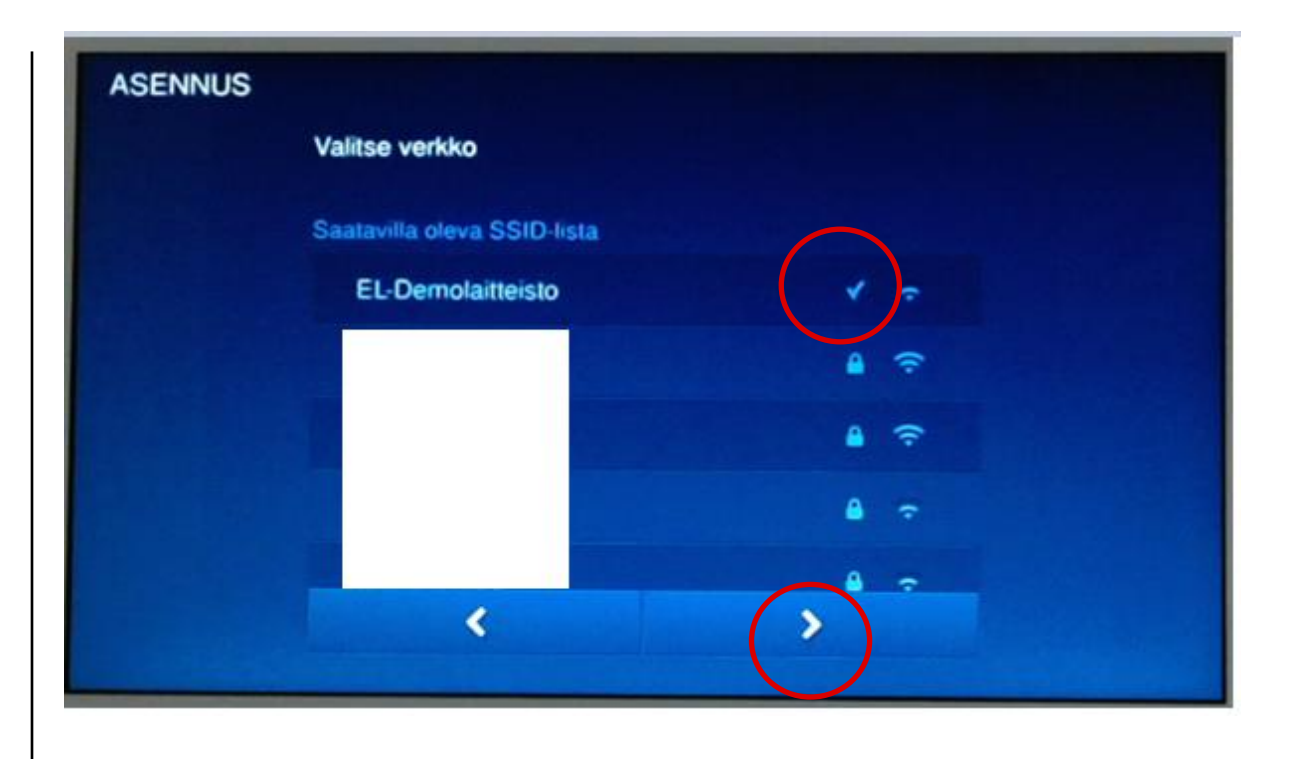

**—**

IP-näytön liittäminen

### **Pääsivu "Smart Home"**

Siirry keskimmäisen valikkoon "swaippaamalla".

Tämä on tuleva free@home ohjaussivu.

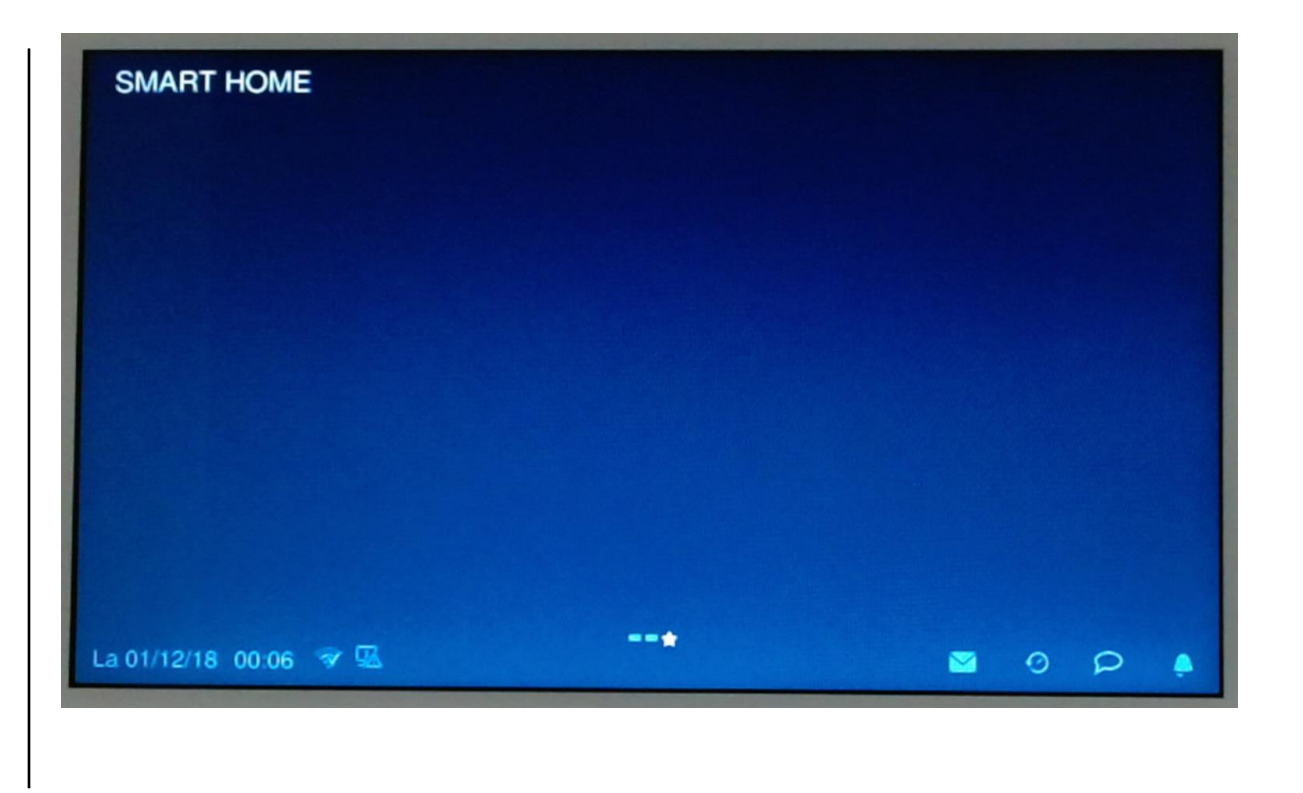

IP-näytön liittäminen

#### **Valikkosivu**

**—**

Valitse "Järjestelmä"

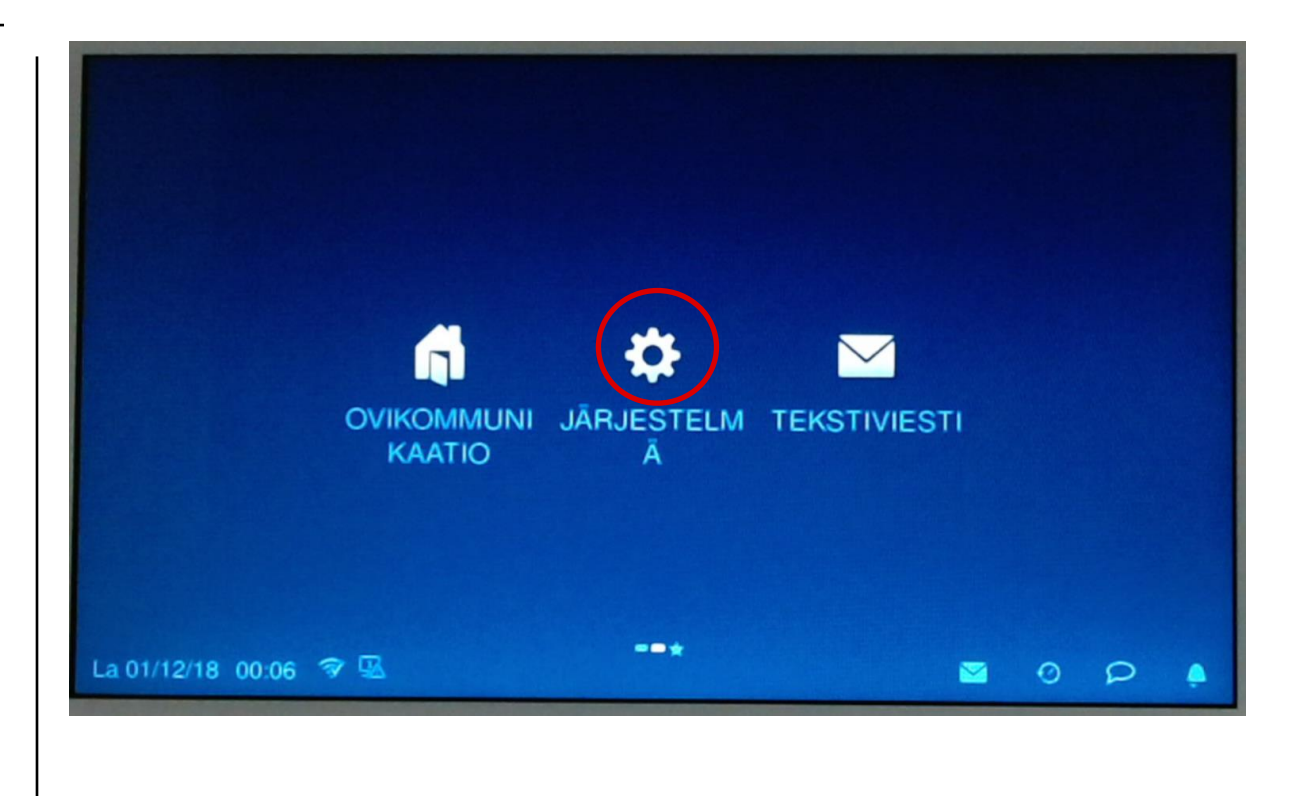

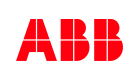

IP-näytön liittäminen

**—**

### **Järjestelmäasetukset**

Rullaa vasemman puolen valikkoa alaspäin.

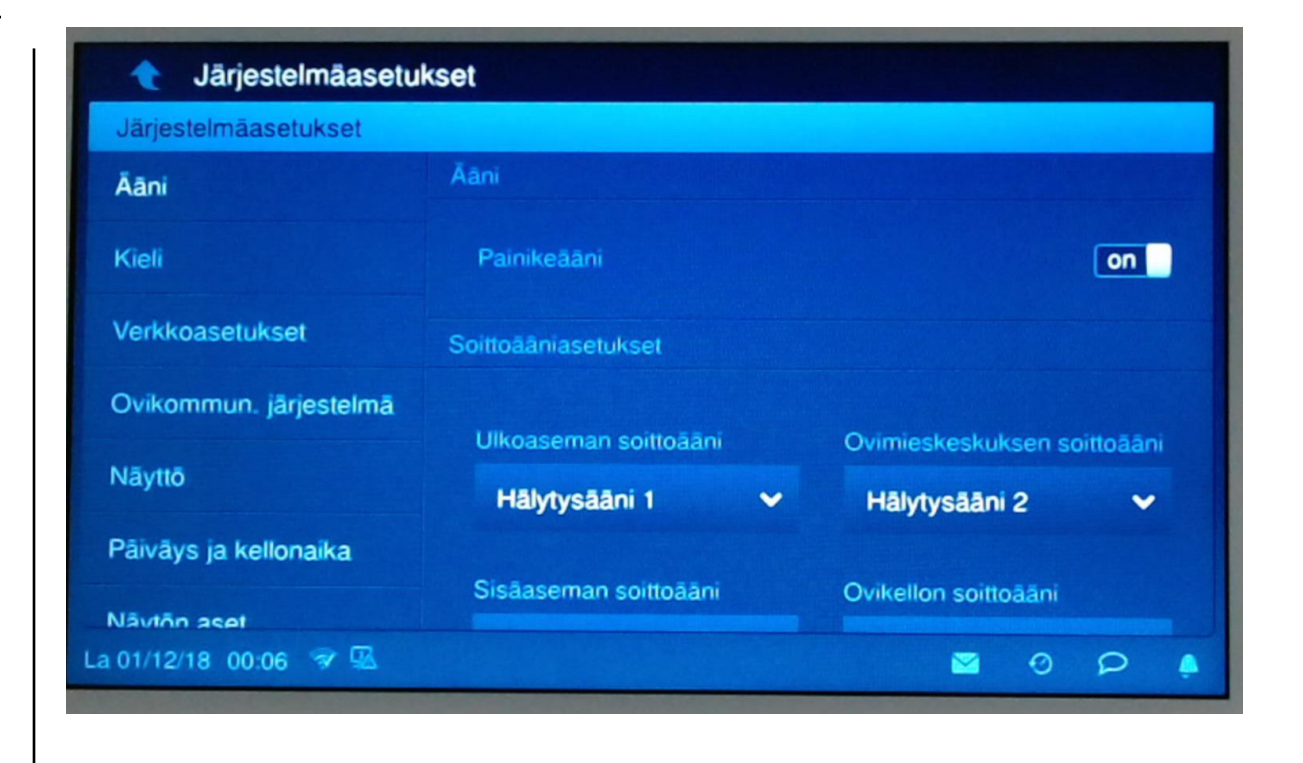

IP-näytön liittäminen

**—**

### **Järjestelmäasetukset**

Valitse tekniset asetukset.

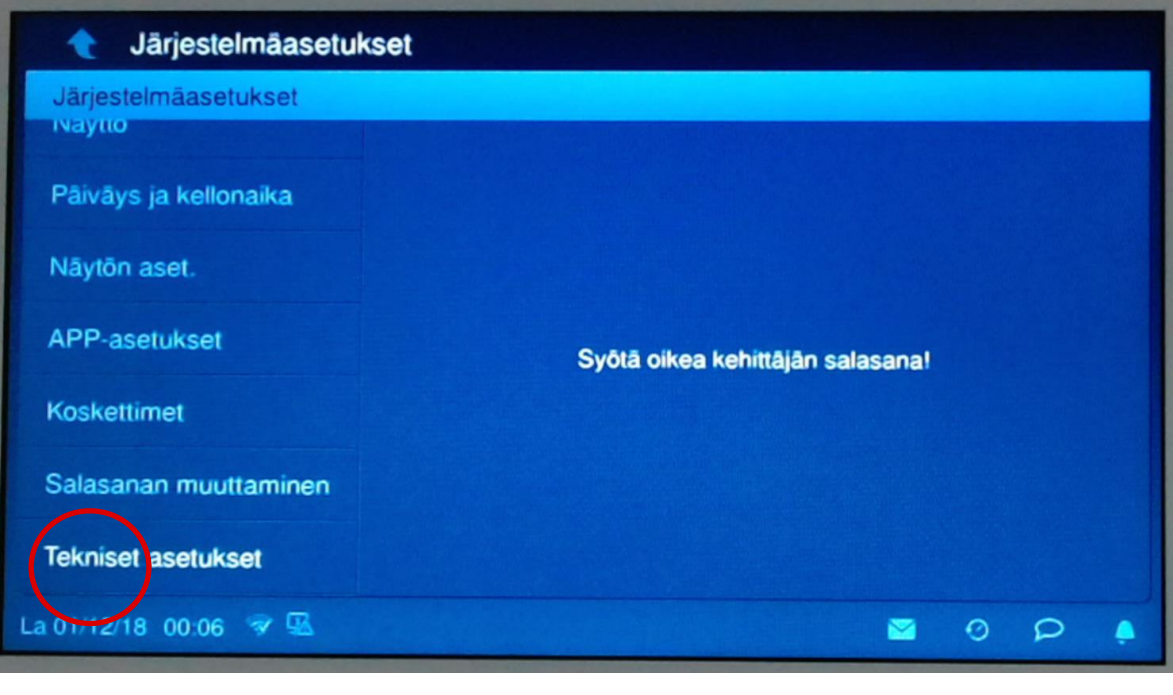

IP-näytön liittäminen

### **Salasanan määritys**

**—**

Syötä oletus salasana "345678"

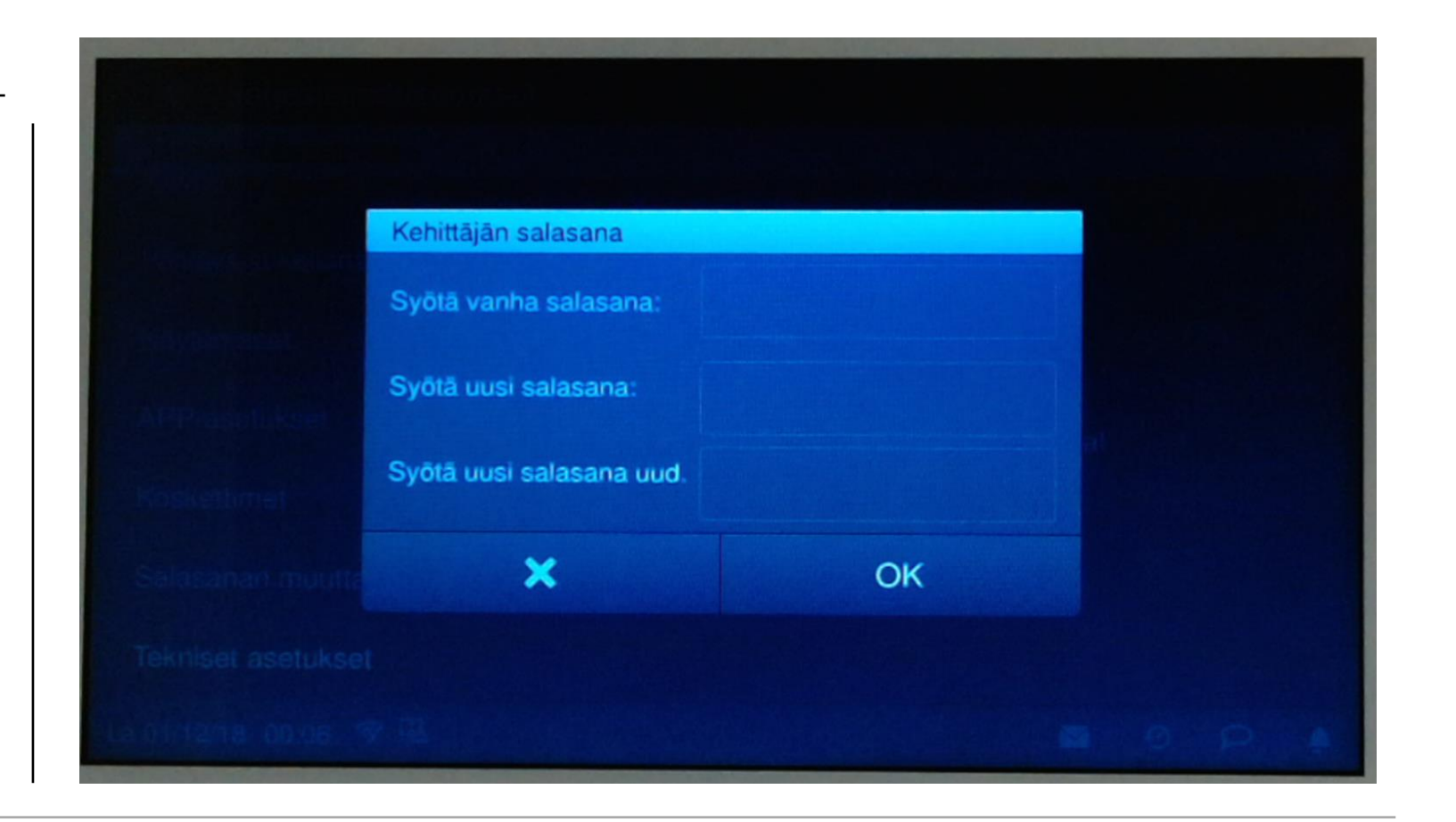

IP-näytön liittäminen

### **Salasanan syöttö**

**—**

Salasanan syöttöruutu.

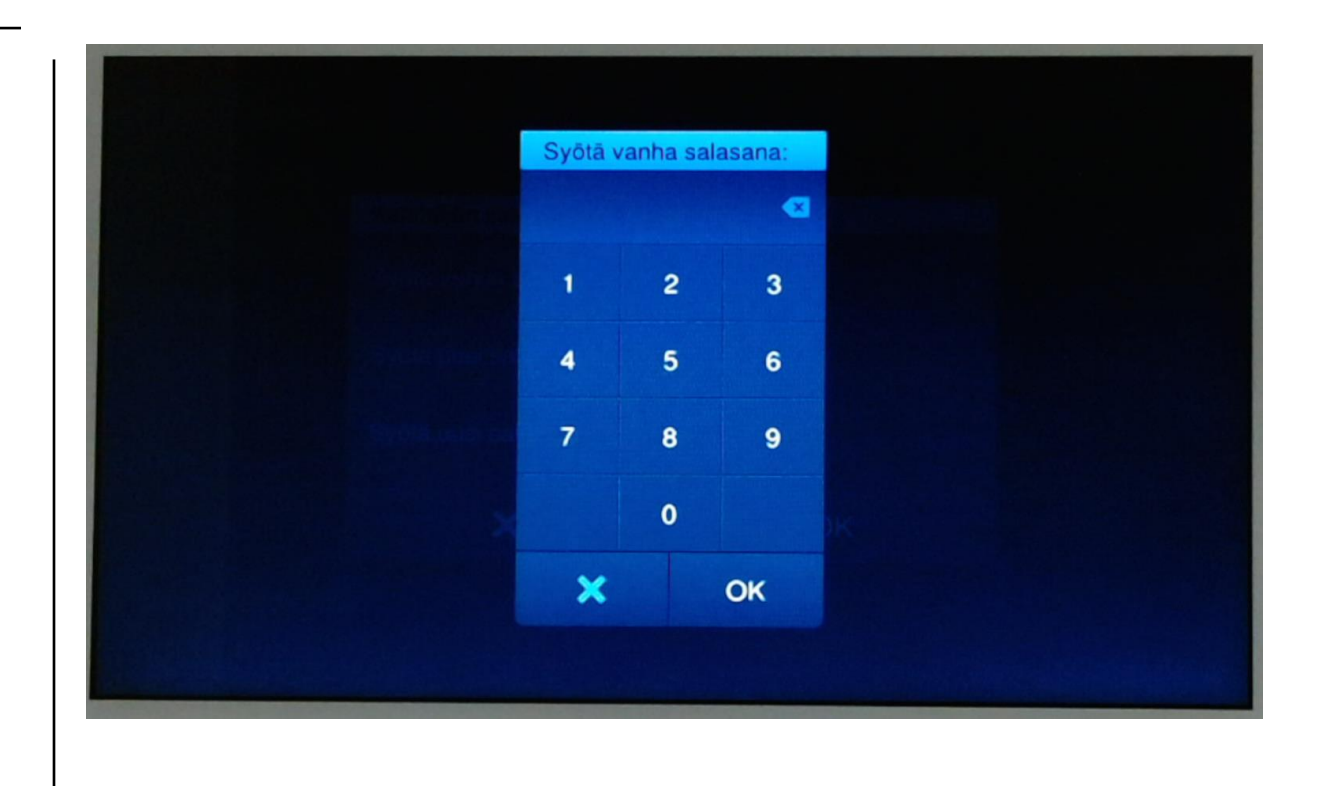

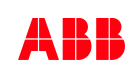

IP-näytön liittäminen

#### **Uusi salasana**

**—**

Syötä nyt uudeksi salasanaksi "242424" Vahvista uusi salasana Paina OK jatkaaksesi

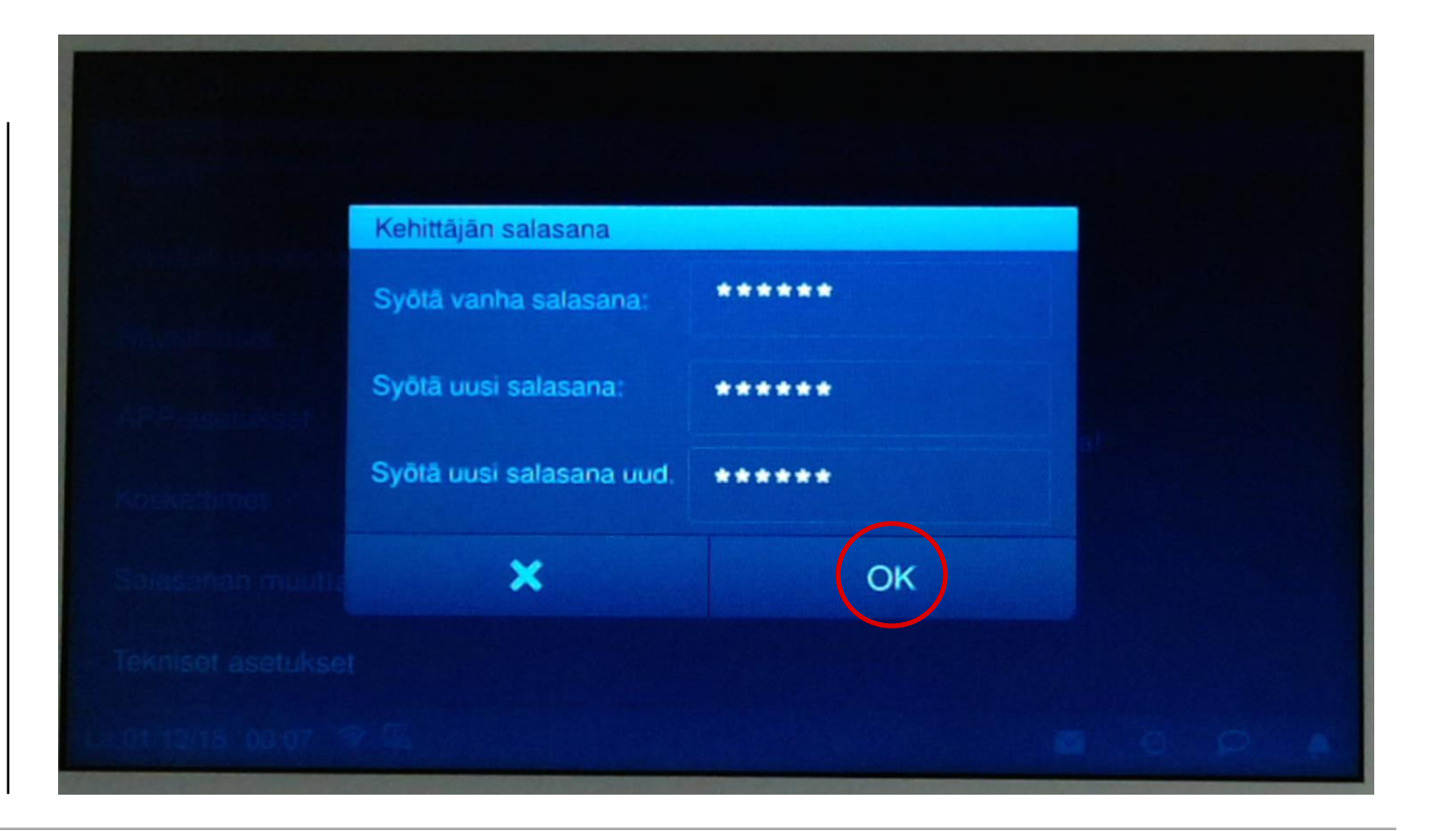

IP-näytön liittäminen

### **Vaihto onnistui**

**—**

Vaihto onnistui. Pidä salasana "242424" mielessä!

Paina OK jatkaaksesi

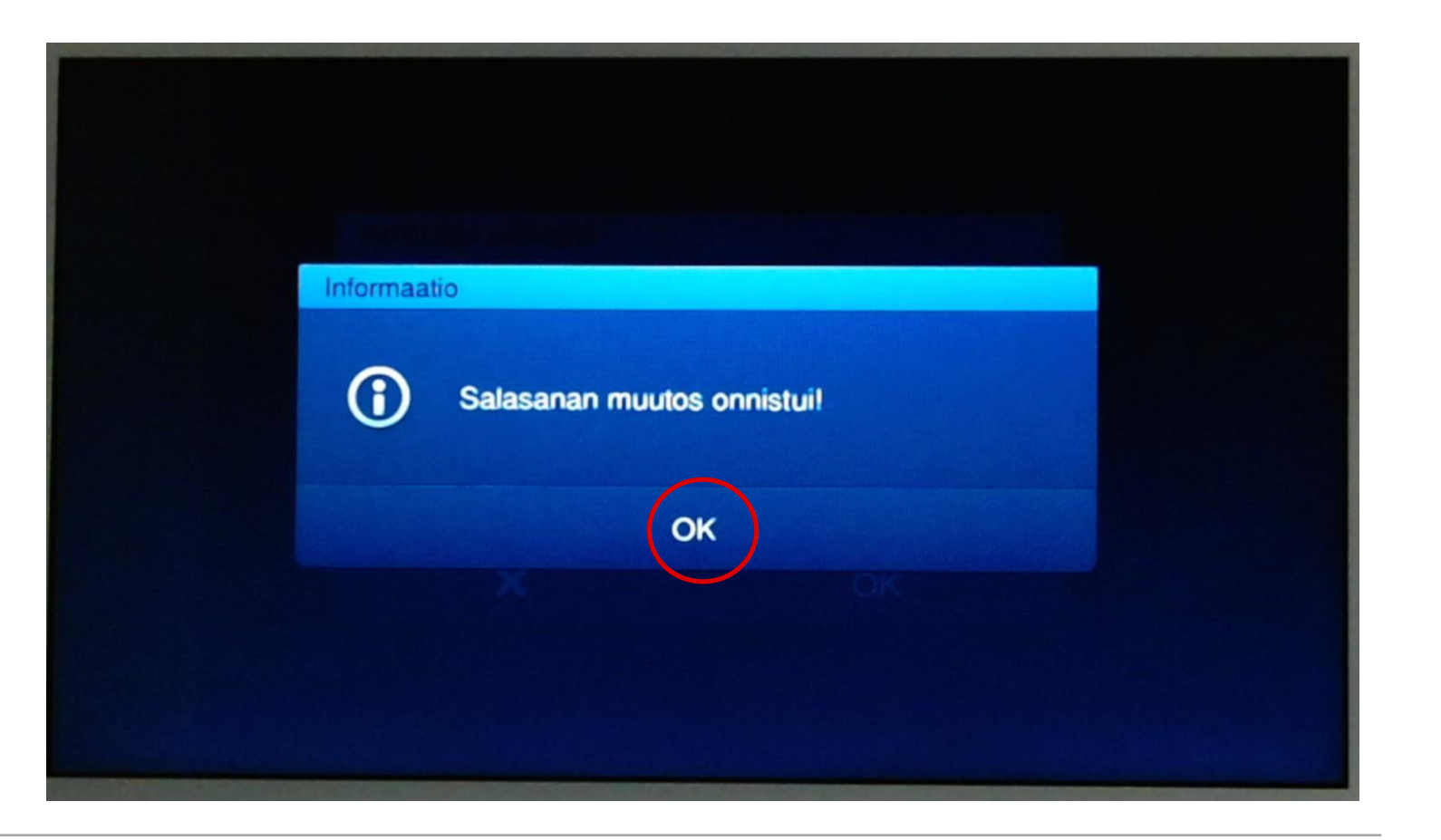

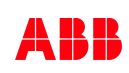

IP-näytön liittäminen

#### **Tekniset asetukset**

**—**

Selaa oikeaa puolta paikallisista asetuksista.

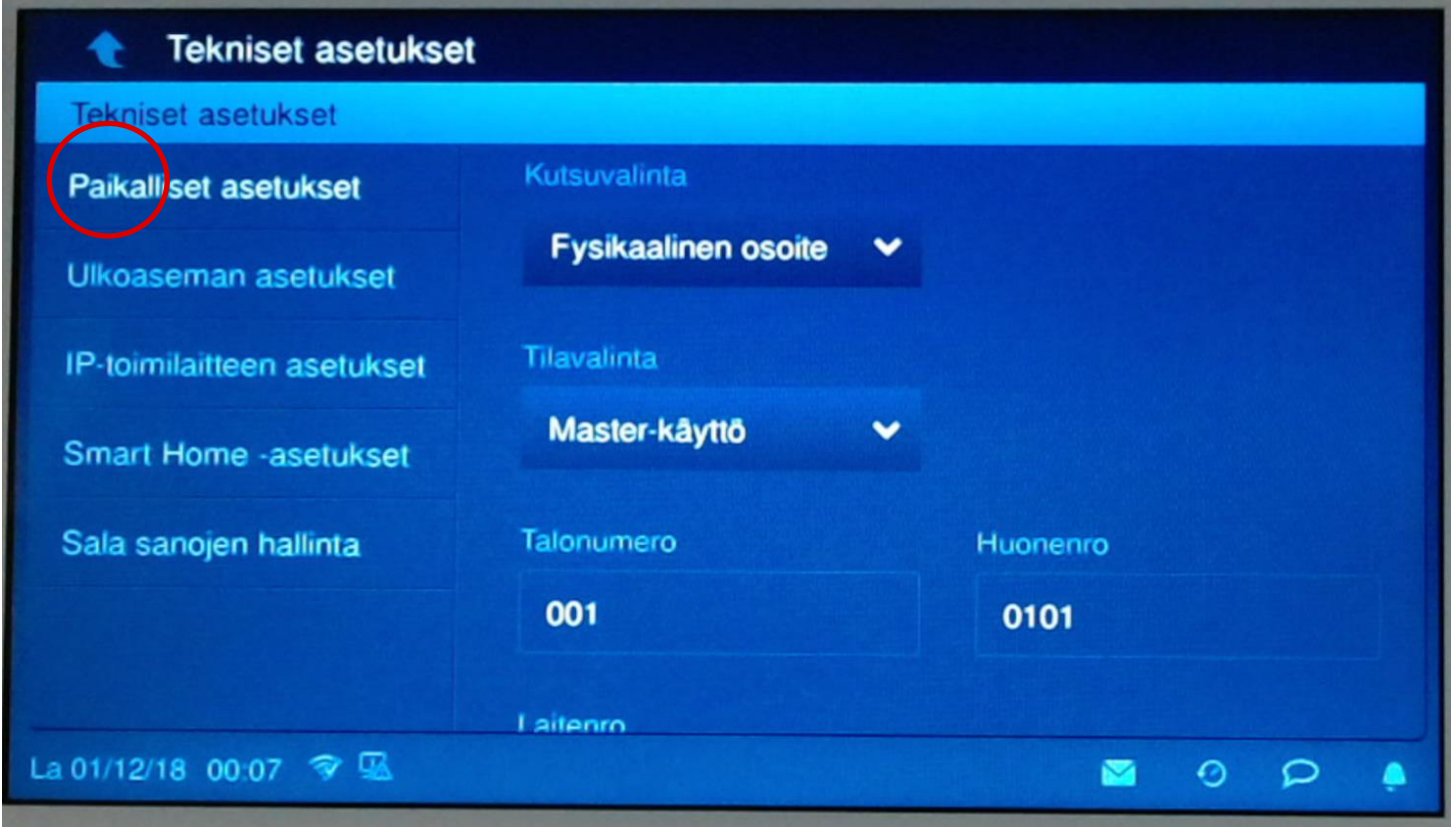

**—**

IP-näytön liittäminen

### **Valitaan halutut järjestelmät**

Valitse "DES" off, kuten kuvassa ja rullaa alaspäin.

Pidä vakioaloitussivu "H/A" valittuna.

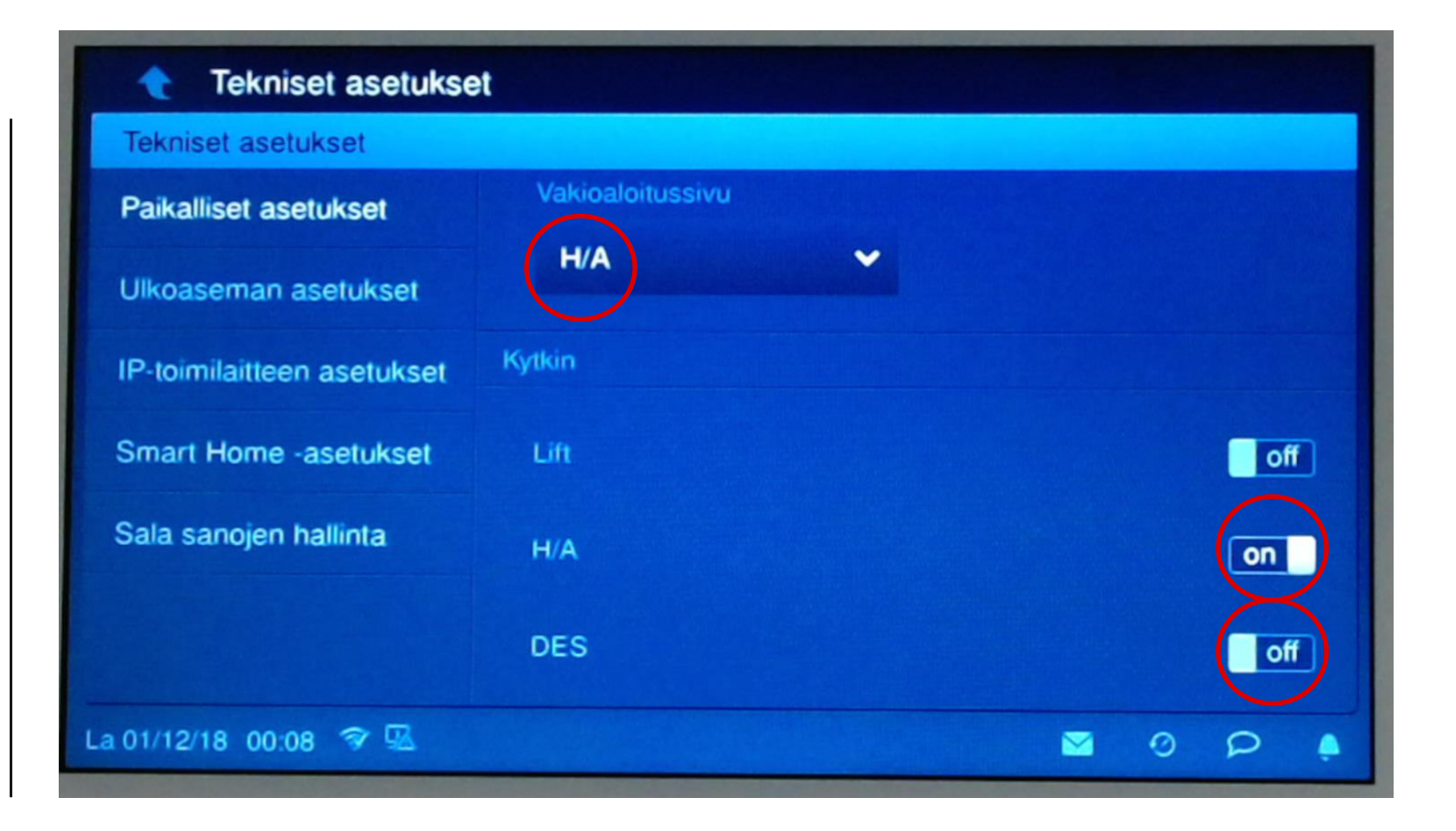

**—**

IP-näytön liittäminen

#### **Tallenna muutokset**

Vahvista asetusten muutos painamalla "OK" oikean puolen alimmainen kohta.

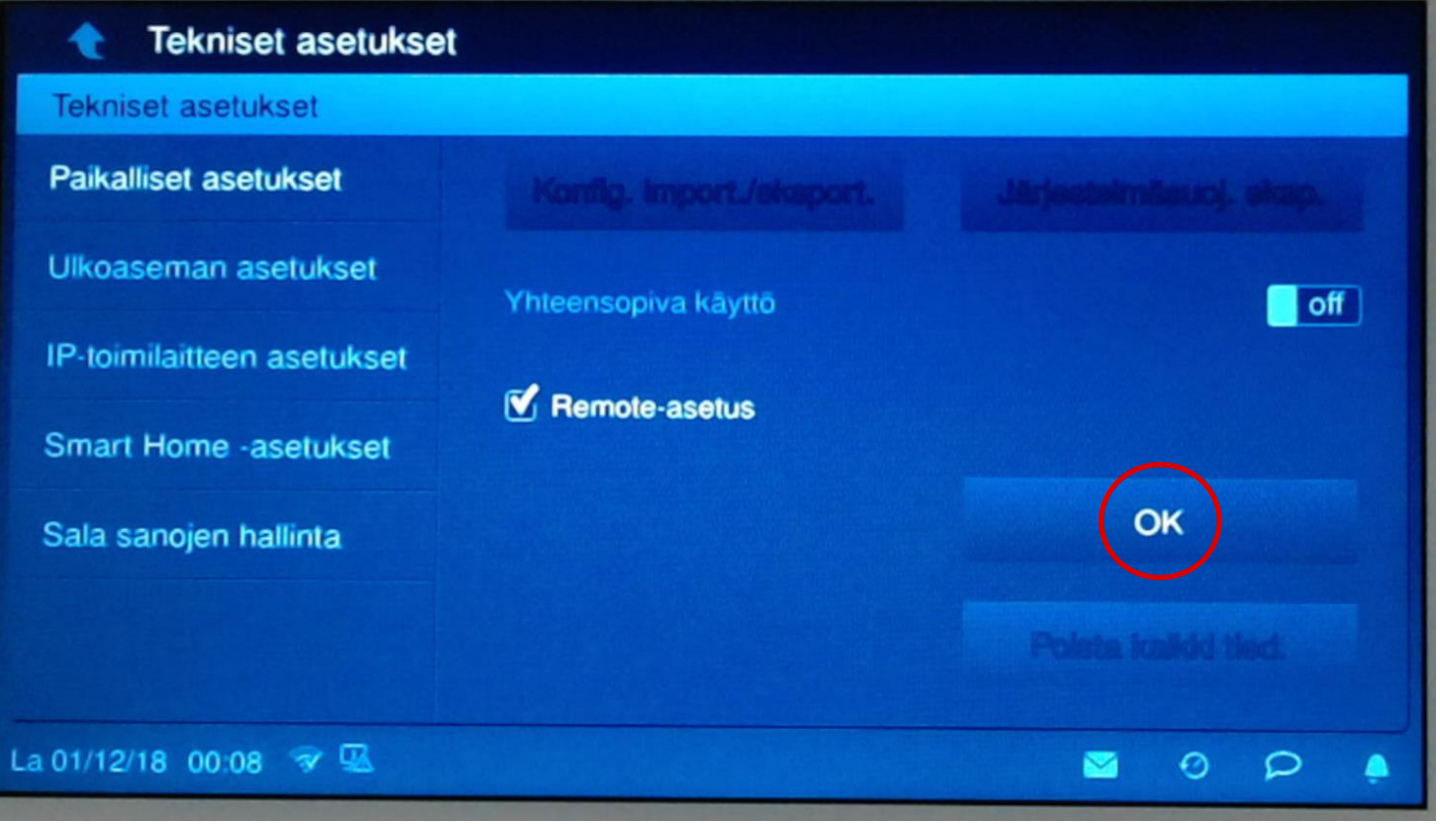

IP-näytön liittäminen

#### **Muutos onnistui**

**—**

Paina OK jatkaaksesi.

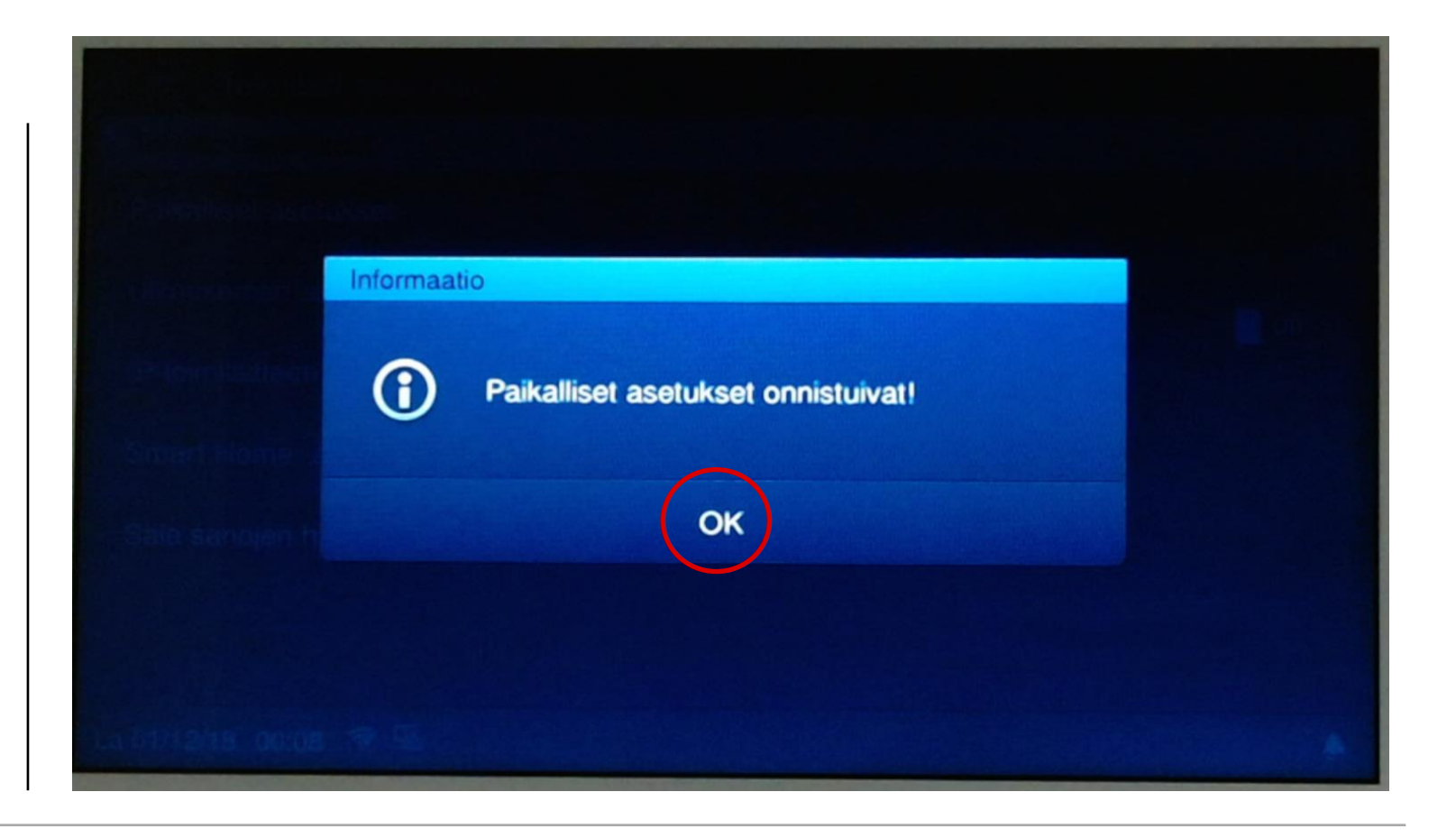

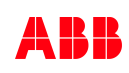

IP-näytön liittäminen

### **free@home-liitos**

**—**

Valitse Smart Home –asetukset Pidä free@home valittuna Paina "System Access Point".

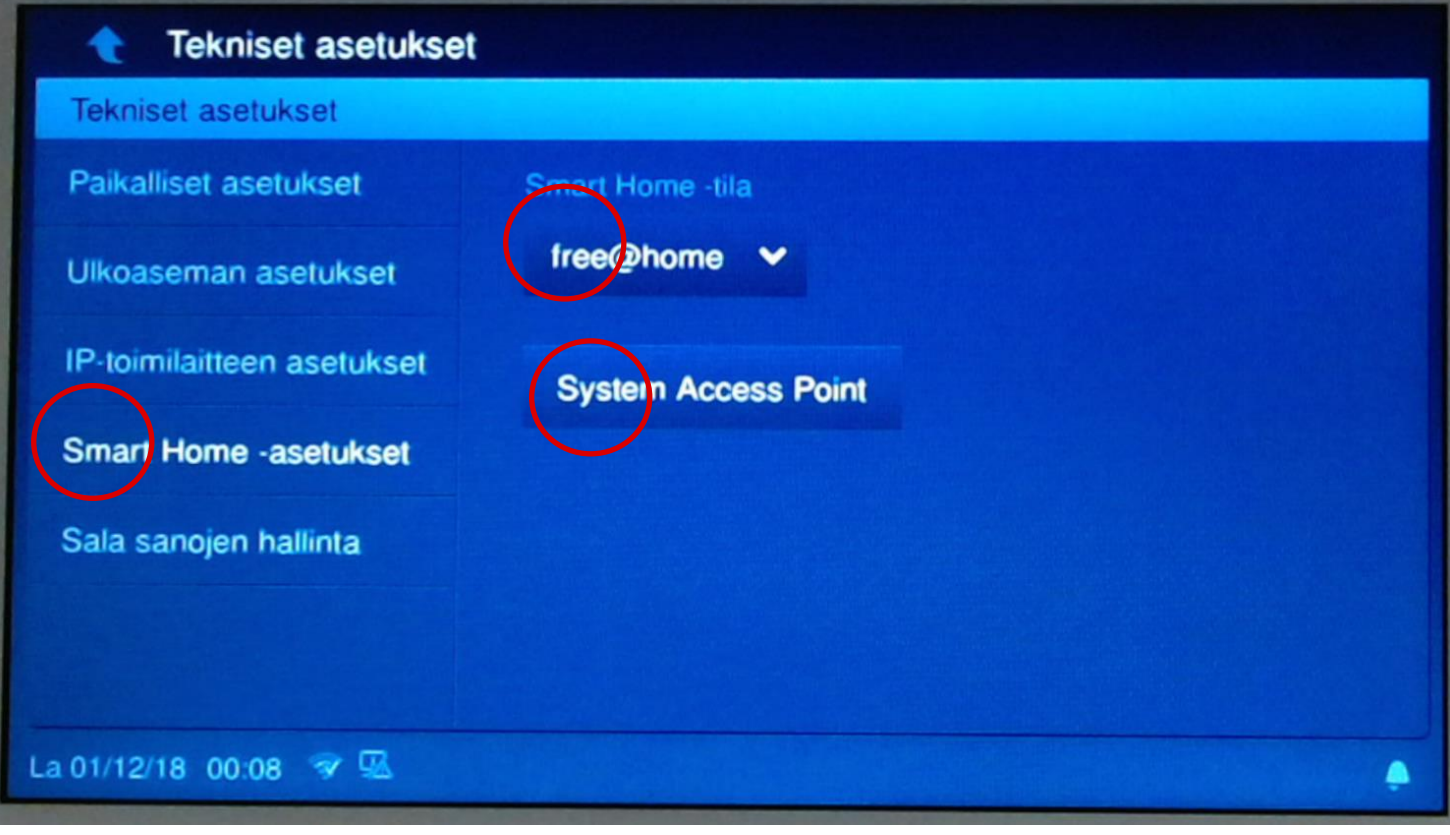

**—**

IP-näytön liittäminen

### **System Access Pointin valinta**

Valitse listasta oma System Access Point ja paina sitä.

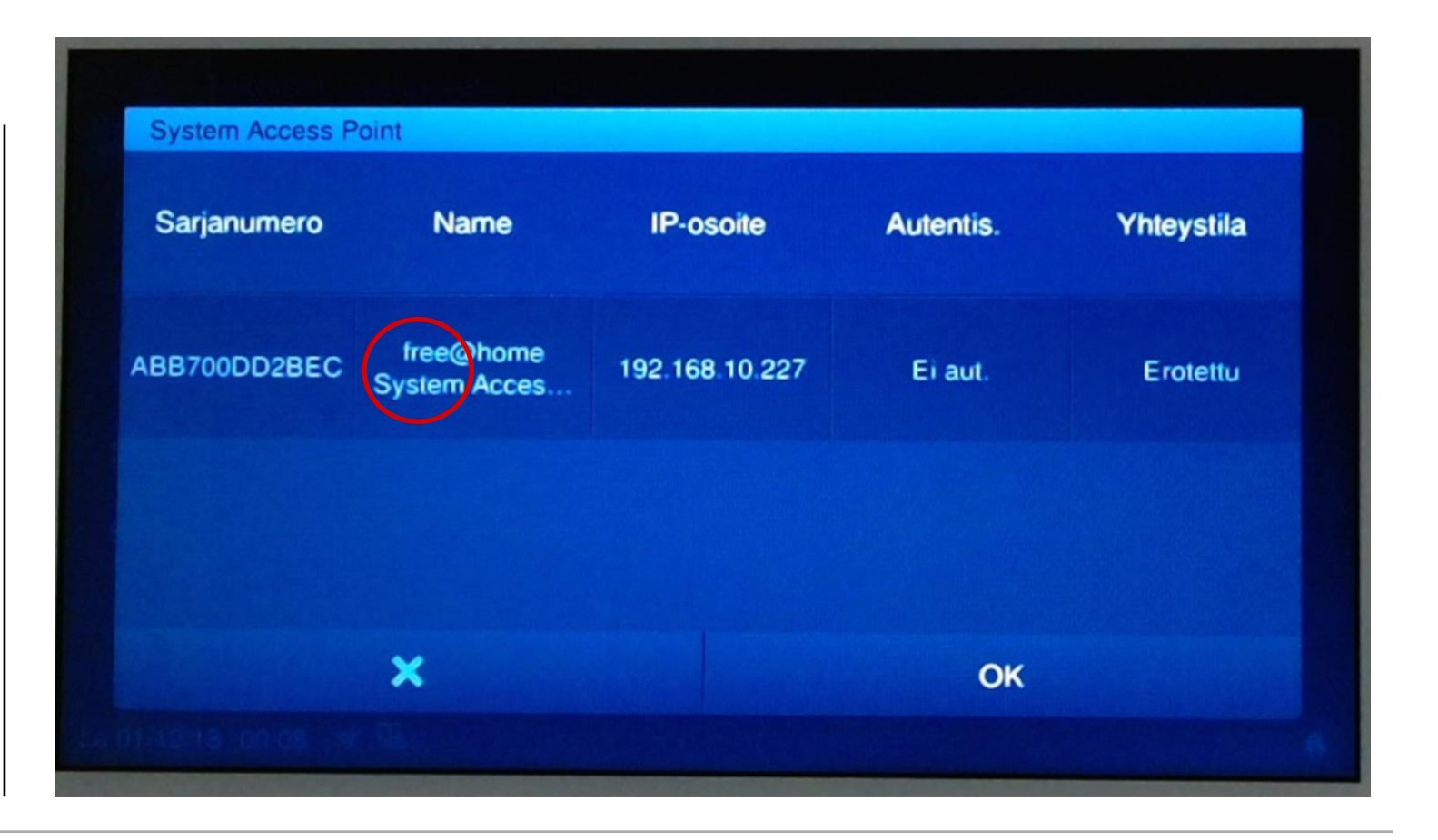

### **— ABB-free@home IP-näytön liittäminen**

IP-näytön liittäminen

### **Tunnusten syöttö**

Syötä kohtaan MyBuildings-tunnukset (sama kuin free@homessa)

Paina OK, kun olet syöttänyt tunnukset

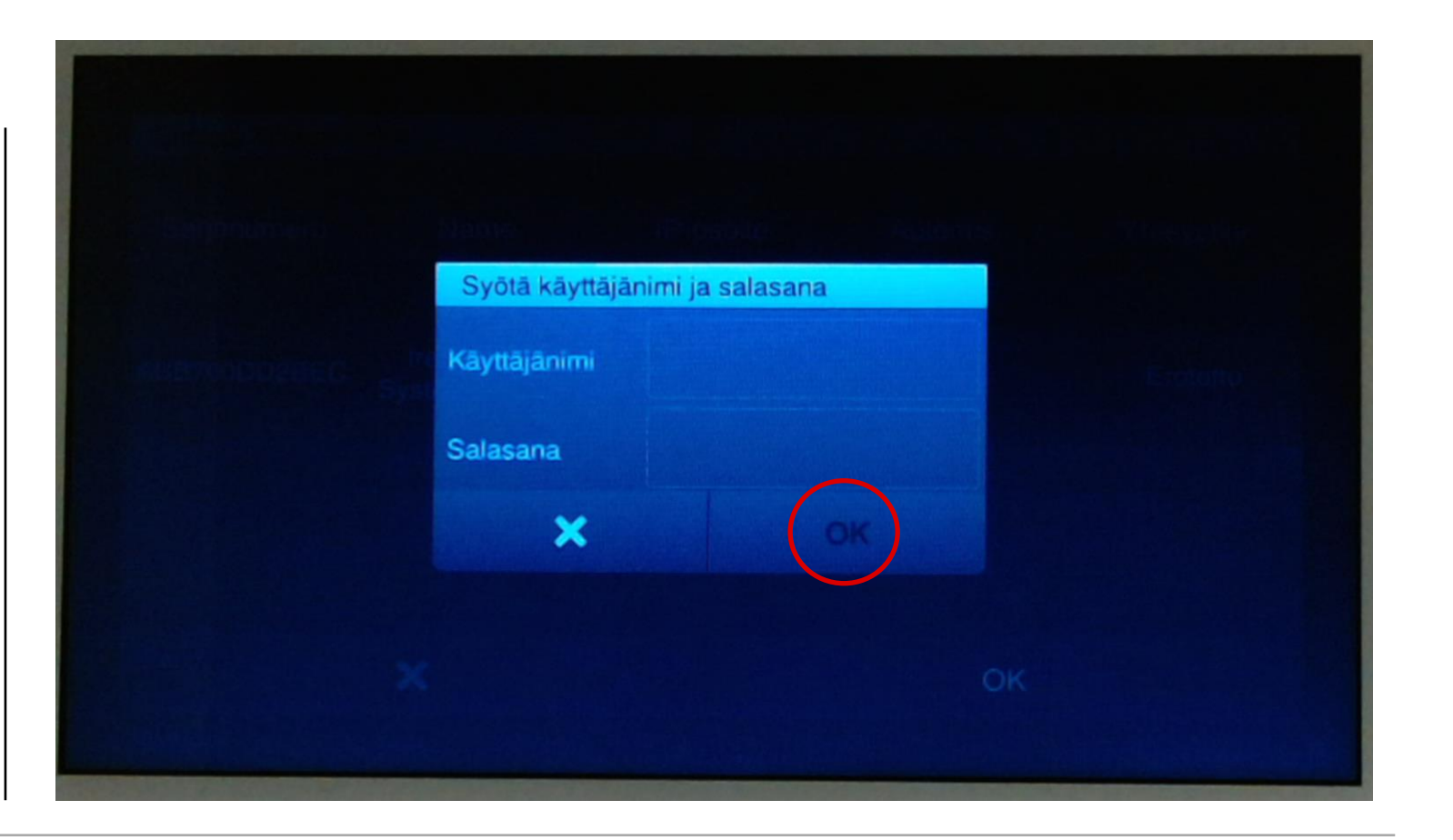

IP-näytön liittäminen

### **Haetaan yhteyttä**

**—**

Odota, että laite yhdistyy.

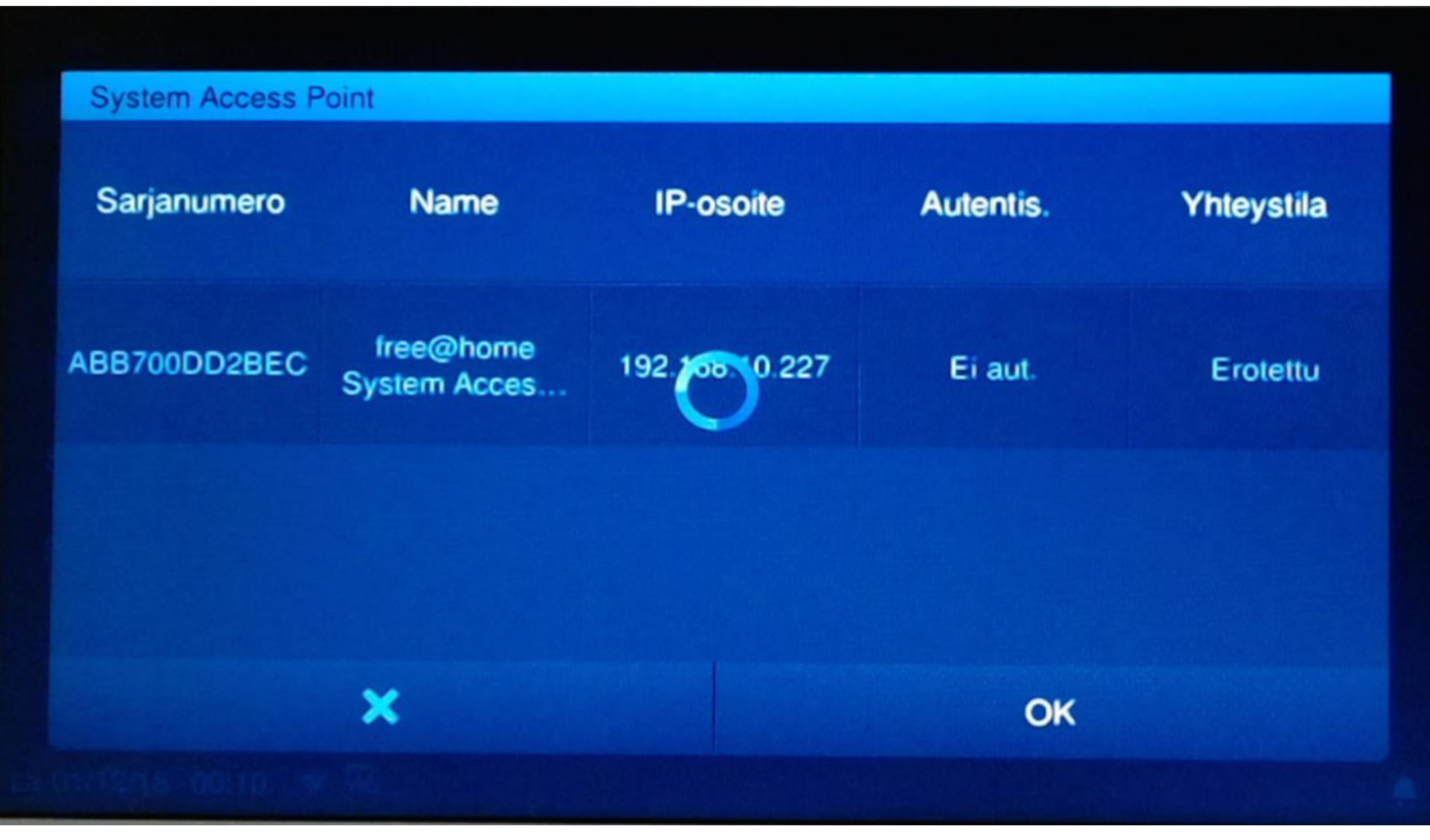

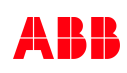

IP-näytön liittäminen

### **Yhdistyy**

Odota.

**—**

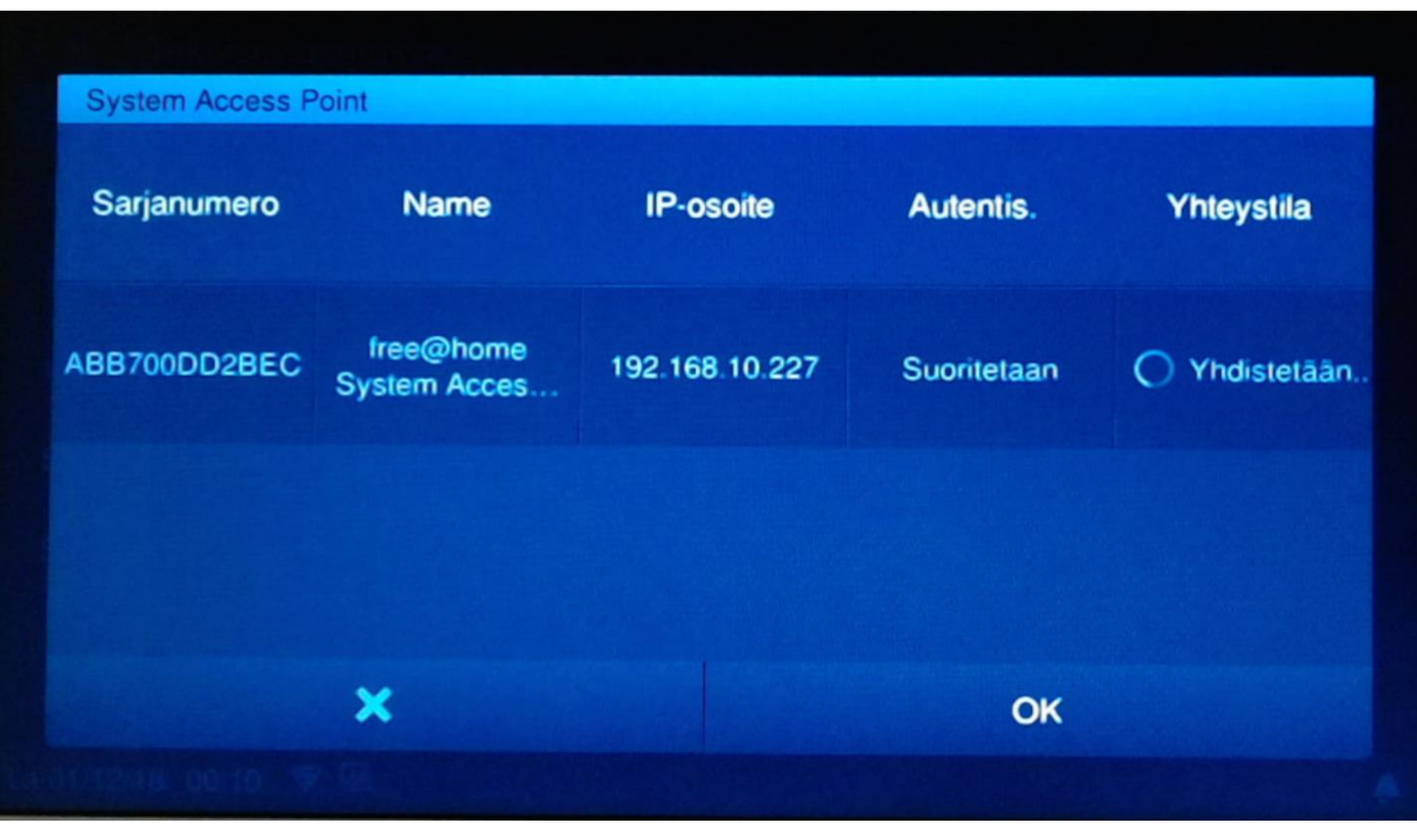

IP-näytön liittäminen

### **Onnistui**

**—**

Yhdistys onnistui paina "OK".

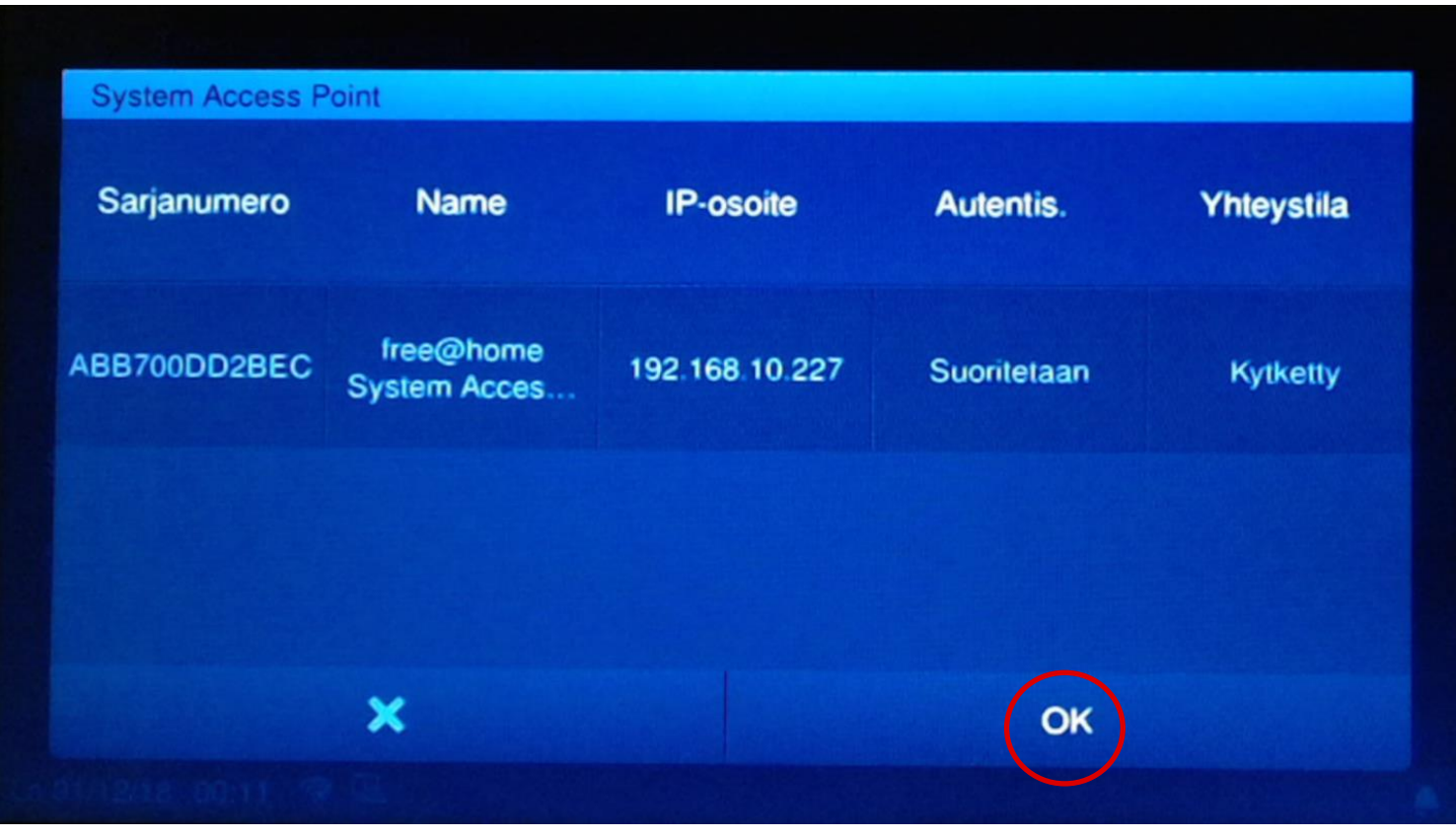

**—**

IP-näytön liittäminen

### **free@home yhdistetty**

Poistu teknisistä asetuksista vasemman yläkulman nuolella.

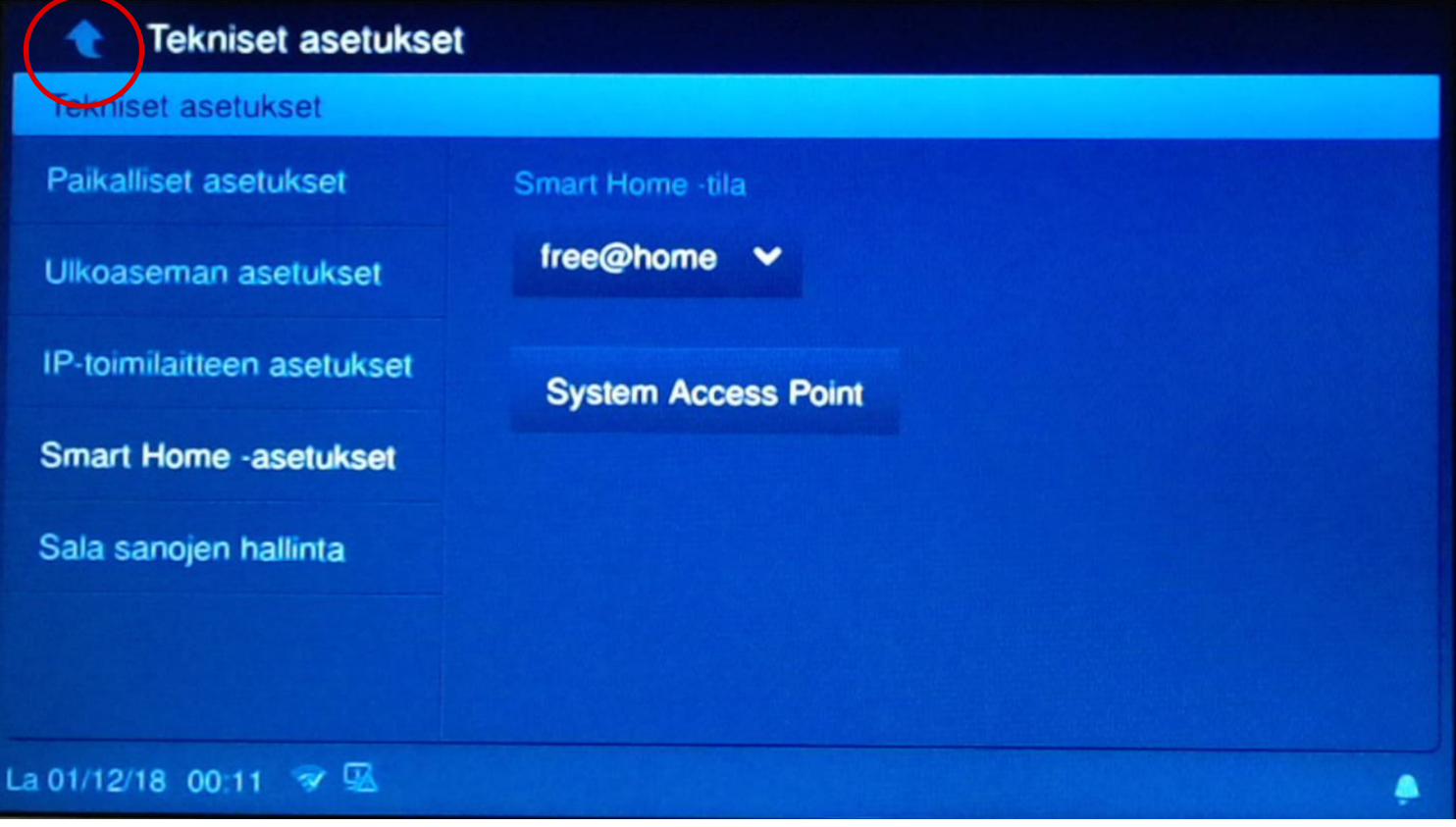

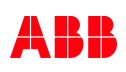

**—**

IP-näytön liittäminen

### **Liitetty free@homeen**

Näytön osalta valmista.

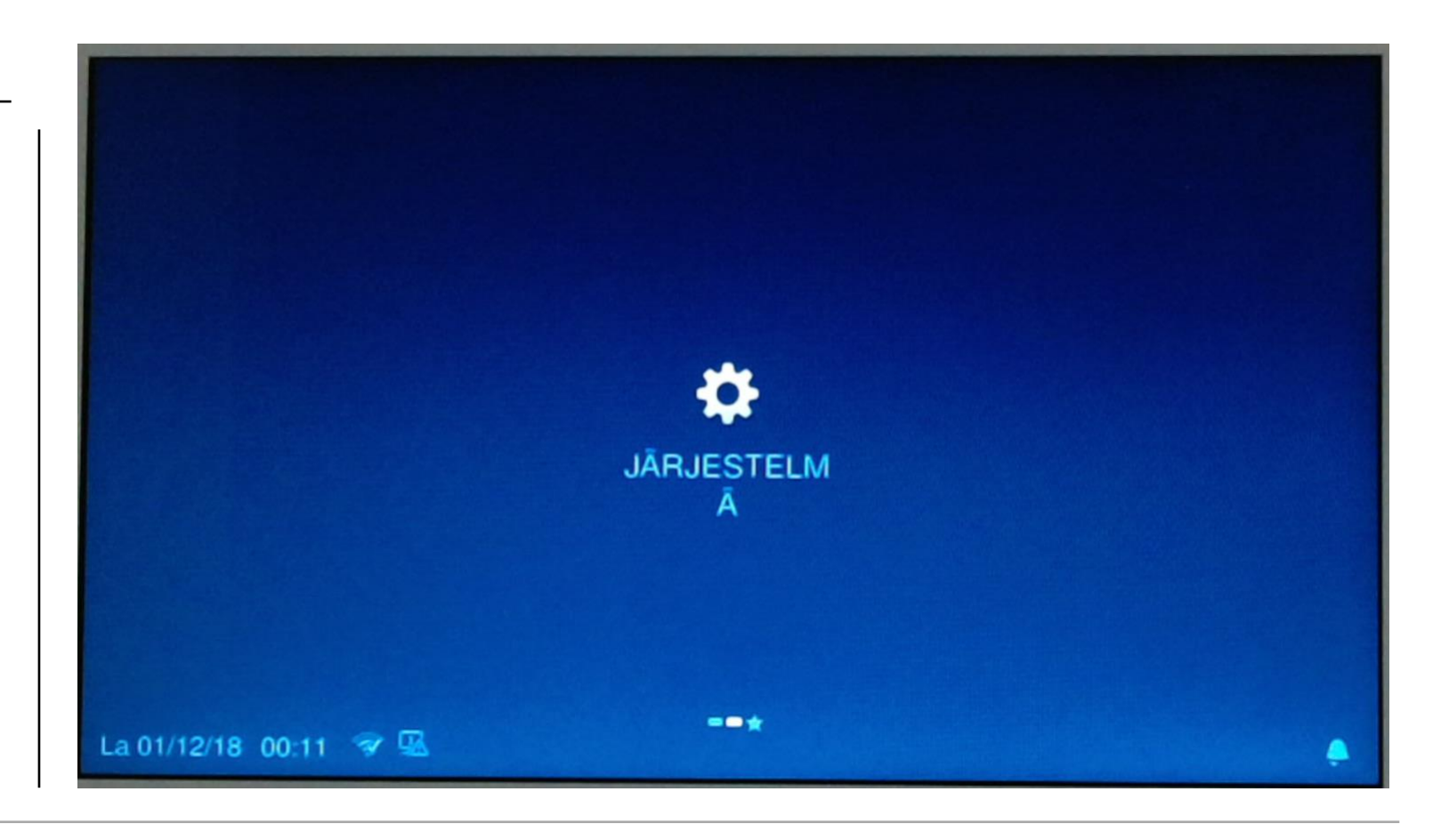

IP-näytön liittäminen

#### **Smart Home -sivu**

**—**

free@home-sivu on vielä tyhjä ja siihen lisätään laitteet free@home-käyttöliittymässä.

Esimerkiksi tietokoneella.

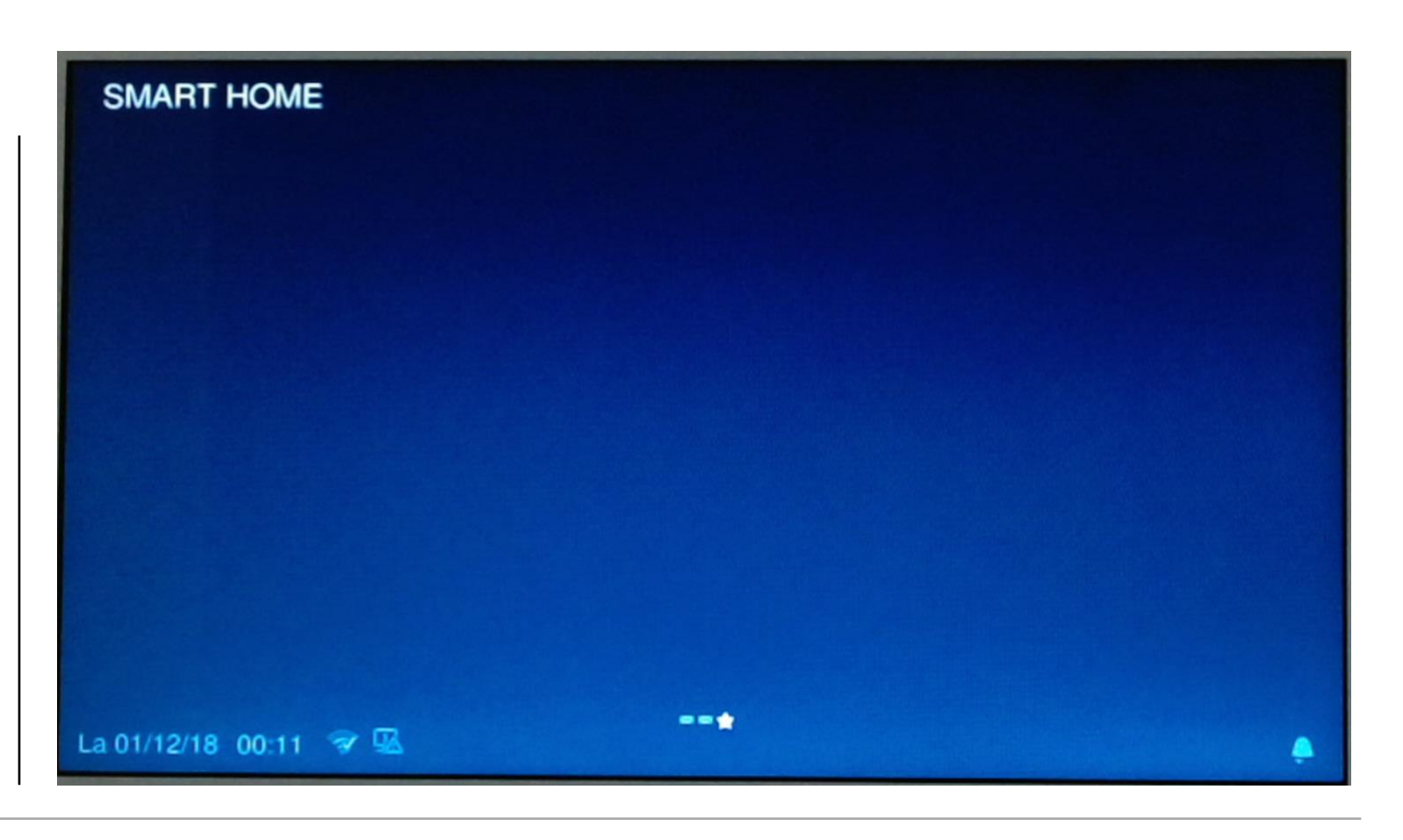

**—**

IP-näytön liittäminen

### **ABB-free@home -käyttöliittymä**

Mene kohtaan laitteet, tilanteet & ryhmät Paina "+" oikeasta alakulmasta avataksesi sivupalkin

Valitse sivupalkista paneeli ja raahaa se huoneeseen

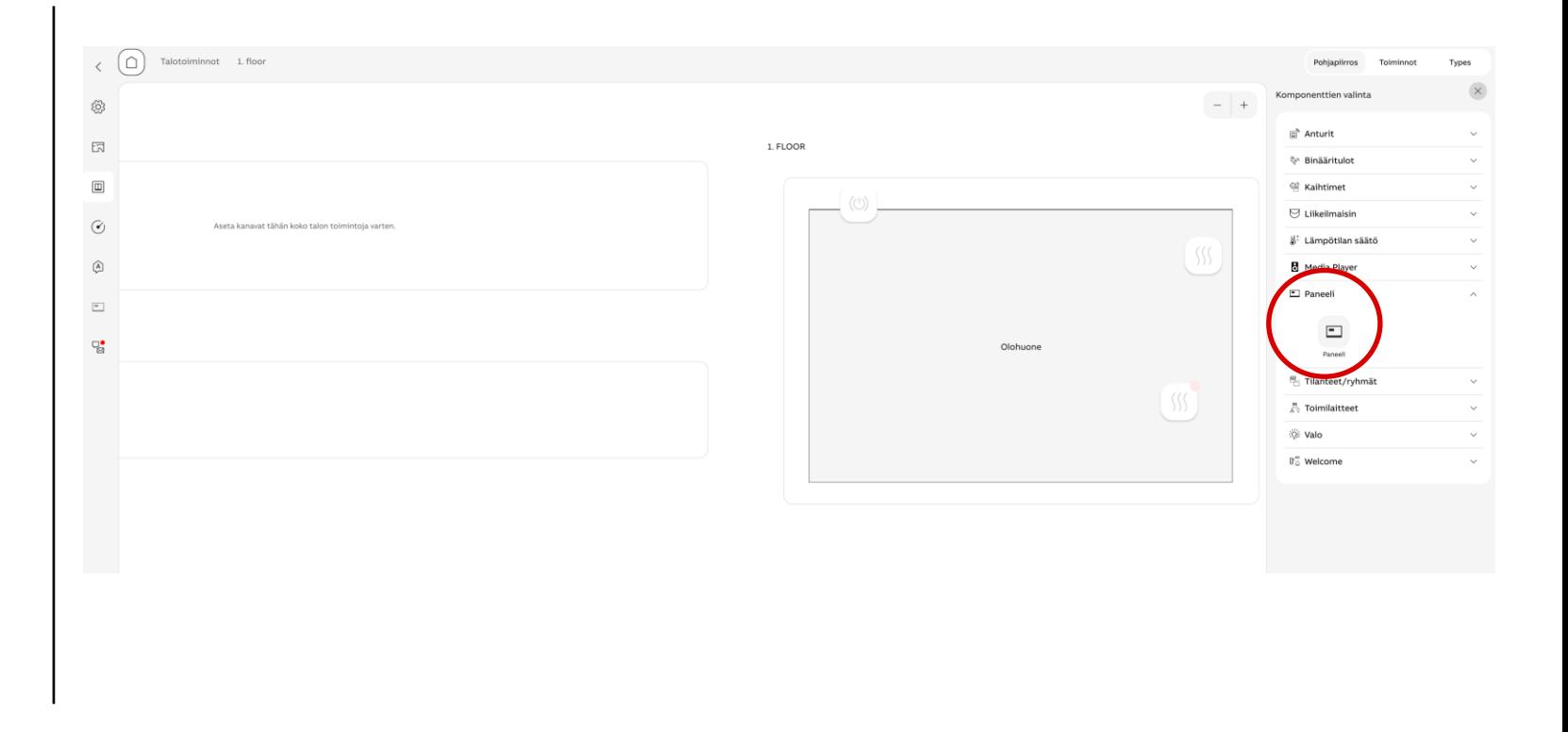

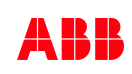

**—**

IP-näytön liittäminen

### **Valitse oikea näyttö**

Valittuasi näytön paina tallenna.

Esimerkiksi suluissa oleva kolmemerkkinen koodi.

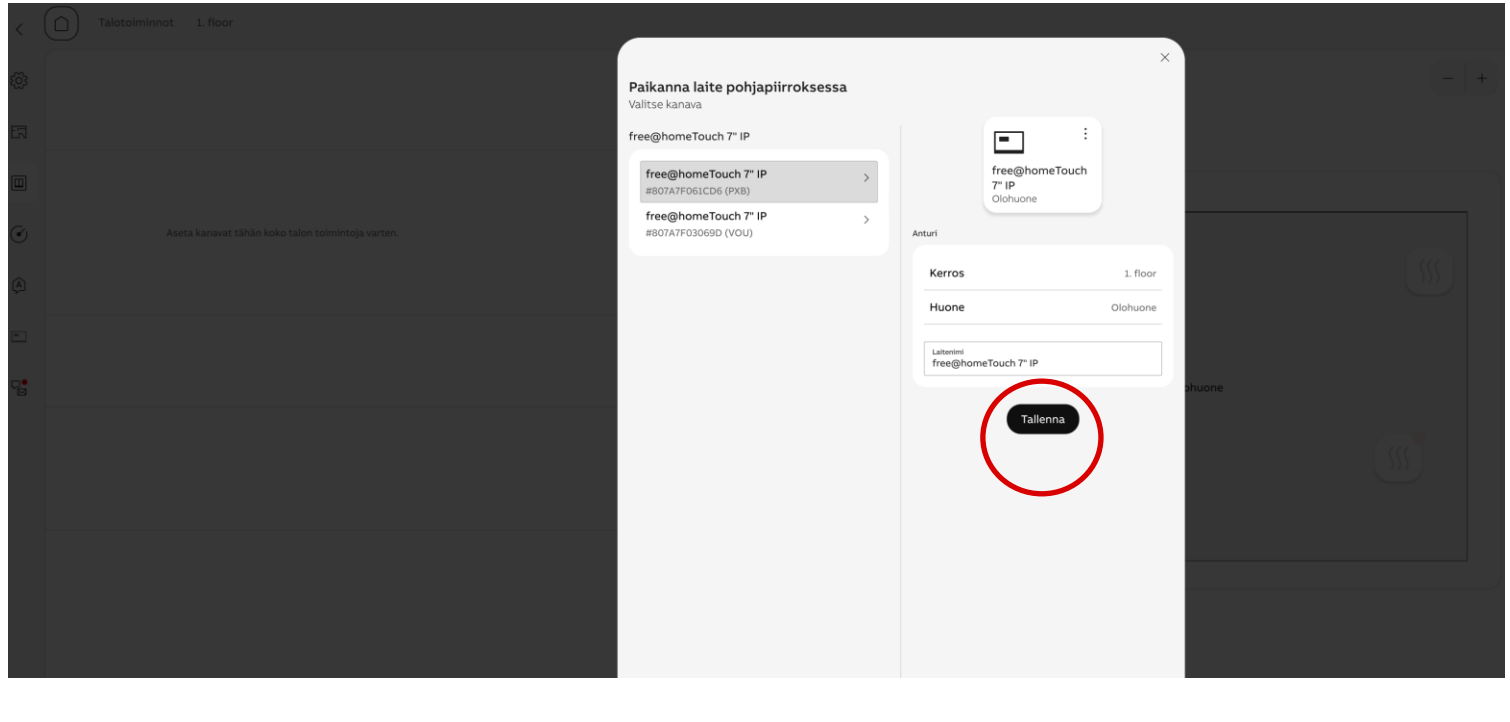

IP-näytön liittäminen

### **Pohjakuva**

**—**

Valitse näyttö pohjakuvasta painamalla sitä Sivupalkki avautuu

Paina konfiguroi lisätäksesi painekkeita näytölle

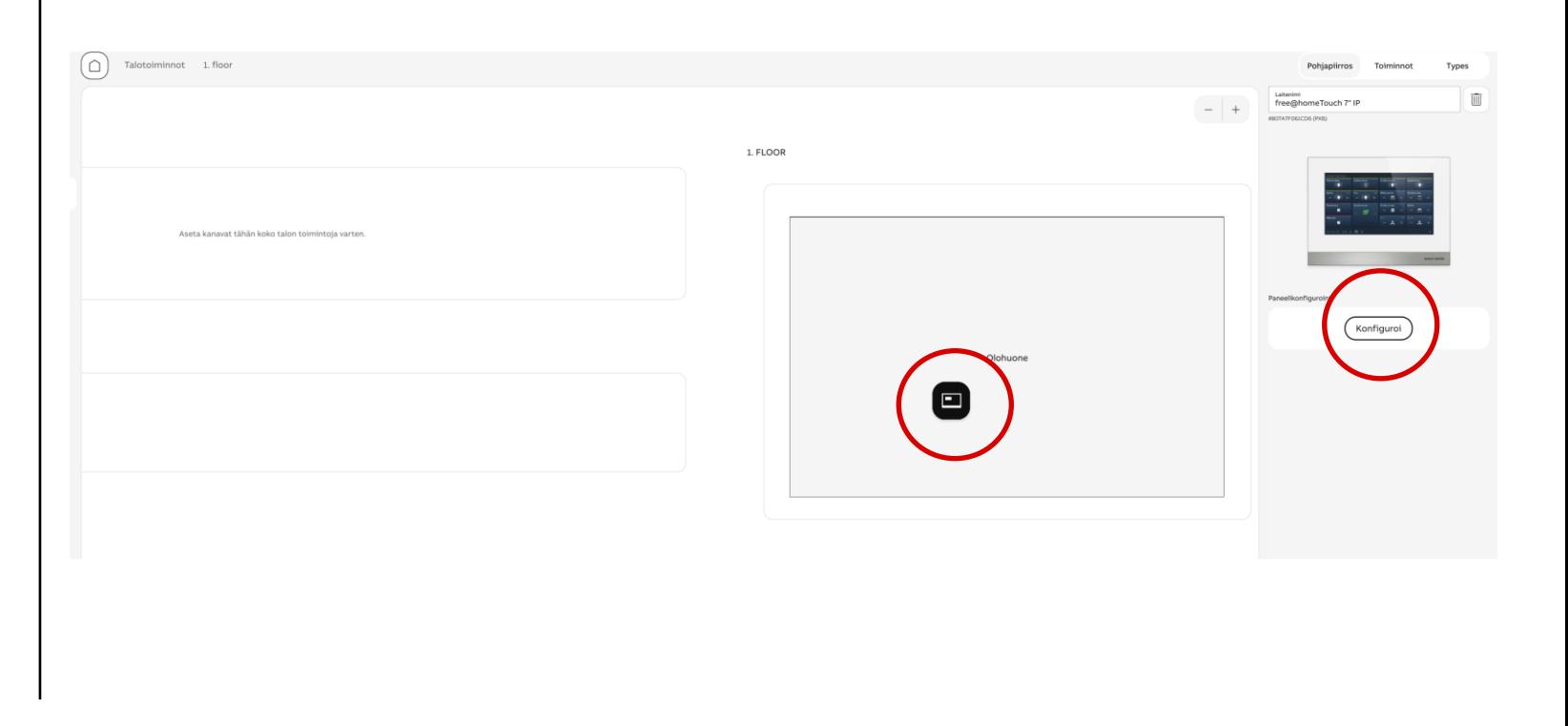

**—**

IP-näytön liittäminen

### **Konfigurointinäkymä**

Tässä voit suunnitella mitä toimintoja raahaat mihinkin kohtaan.

Huomioi, että osa ohjaimista saattaa viedä useamman paikan.

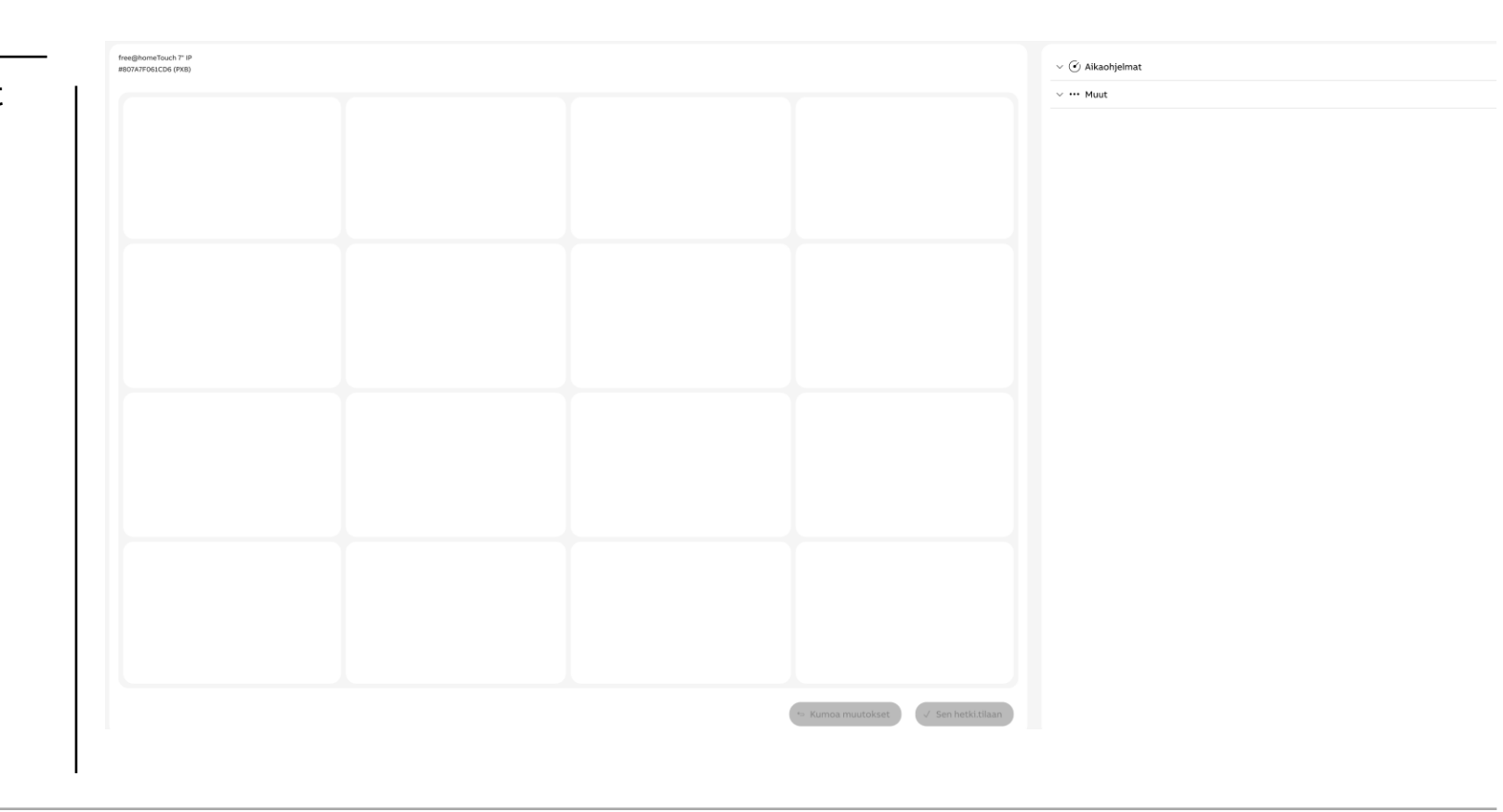

IP-näytön liittäminen

### **Sijoittelu**

**—**

Raahaa oikeasta valikosta halutut ohjaimet paikalle.

Raahaus tapahtuu ottamalla hiirellä kiinni kuudesta pallosta tekstin oikealla puolella. Päästä irti, kun olet halutun kohdan päällä.

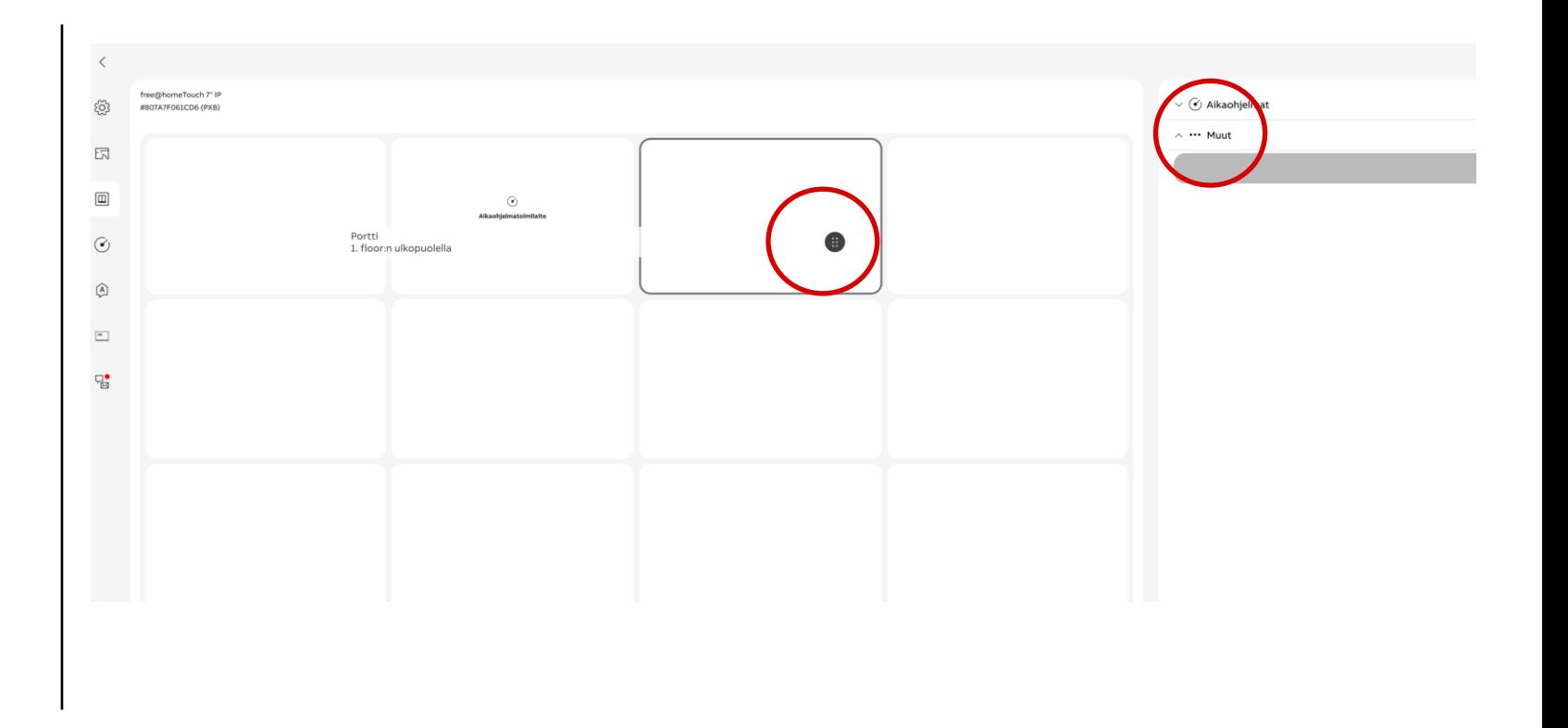

**—**

IP-näytön liittäminen

### **Tallenna muutokset**

Tallenna tekemäsi muutokset.

Painamalla päivitä paneeli.

Muista päivittää paneeli muutosten jälkeen.

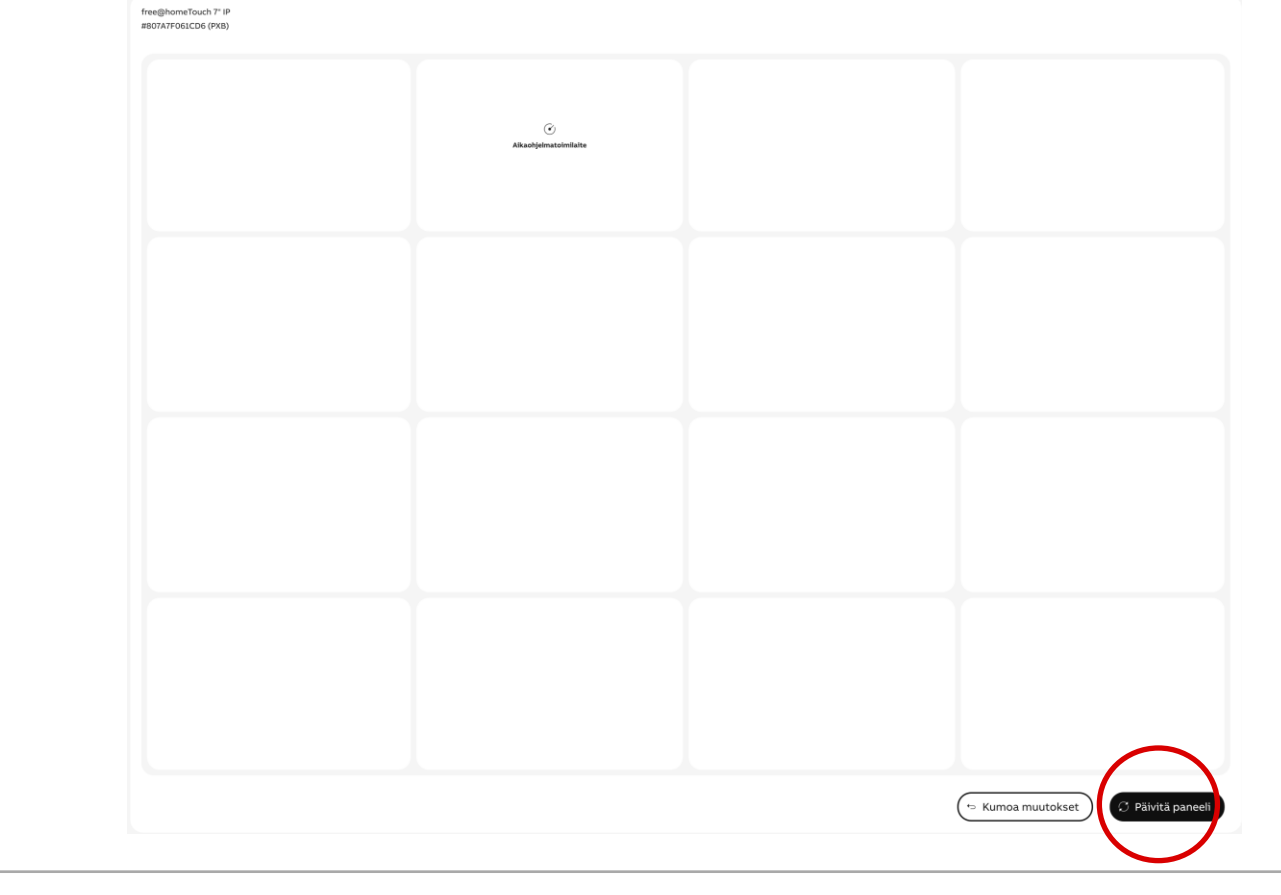

**—**

IP-näytön liittäminen

### **IP-näytön valmis näkymä**

Tarkasta, että muutokset tulevat näkyviin näyttöön.

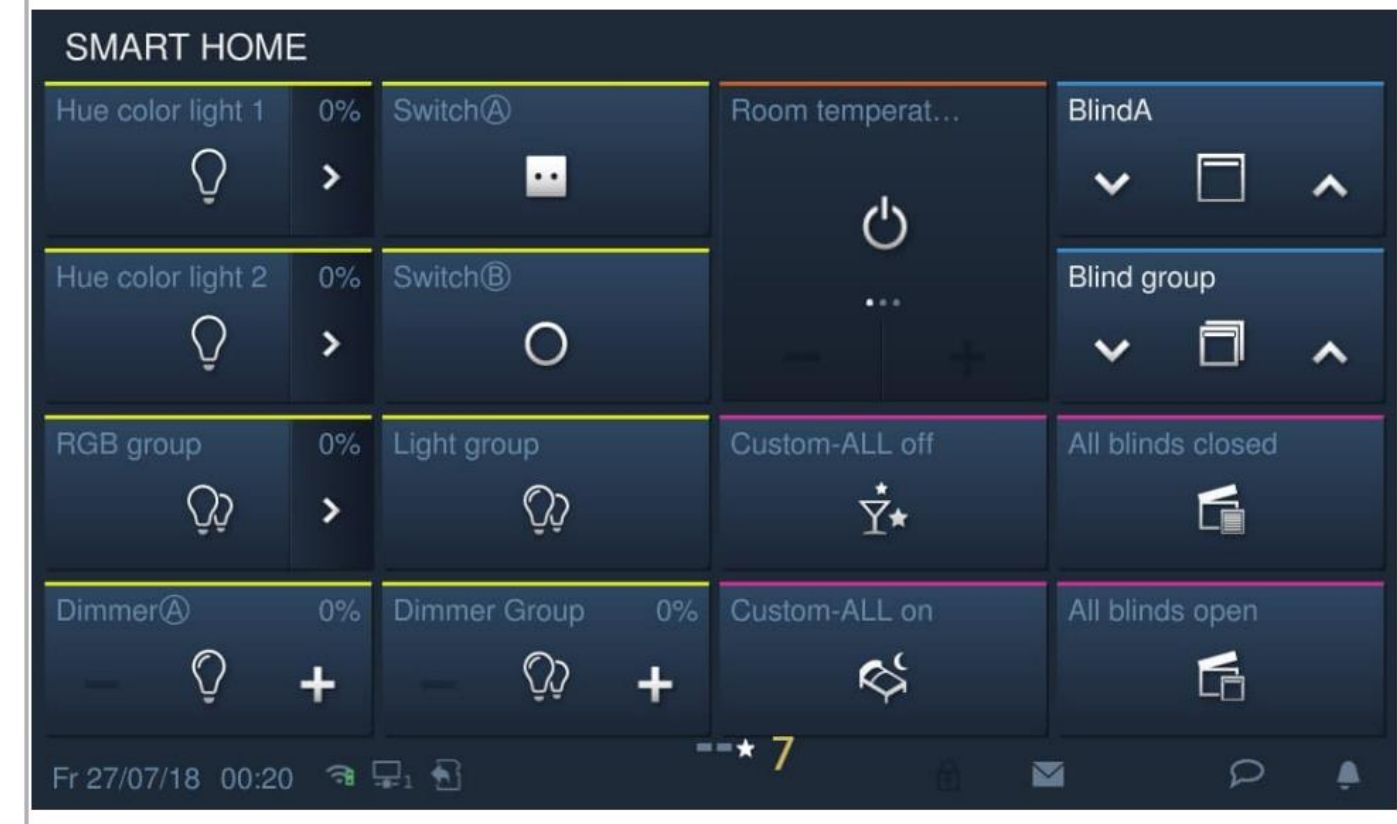

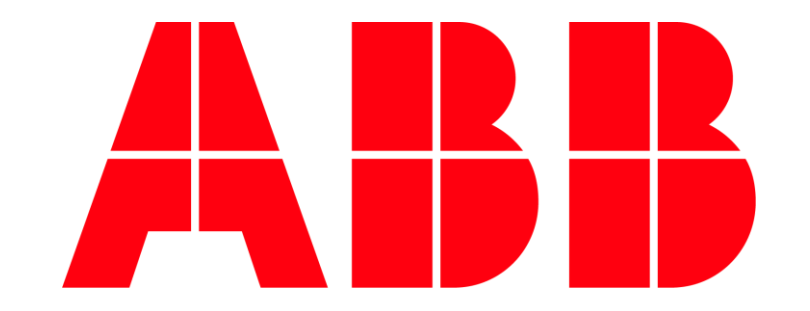